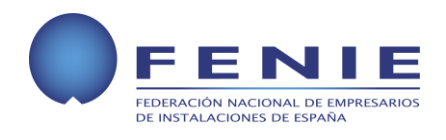

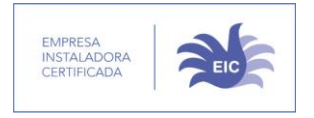

# **ÍNDICE**

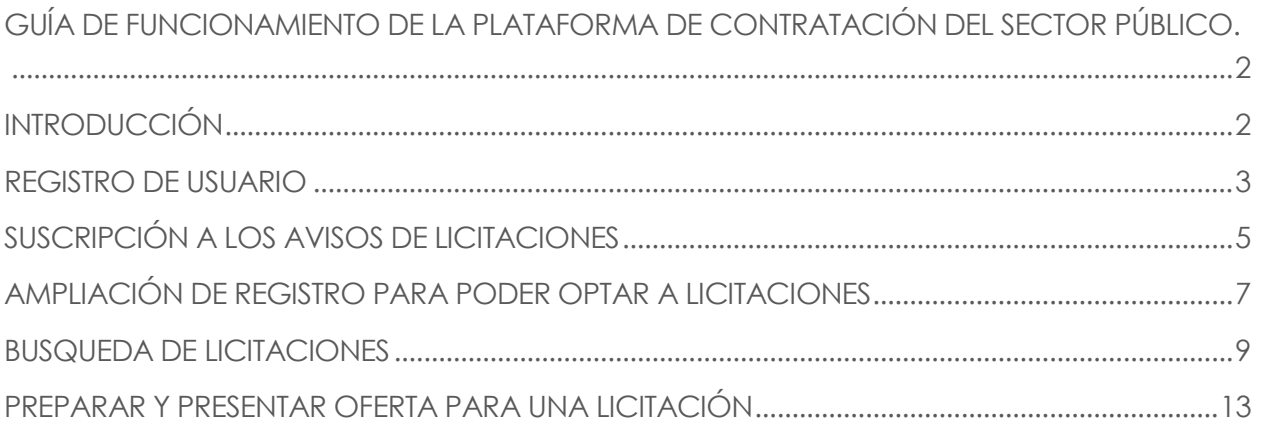

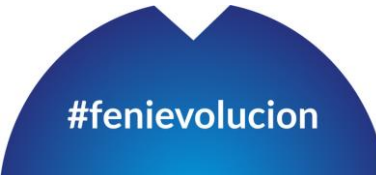

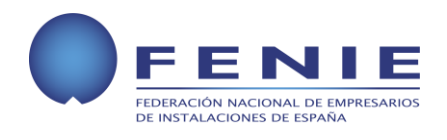

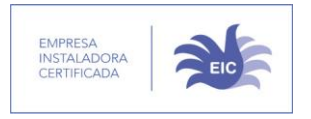

# <span id="page-1-0"></span>**GUÍA DE FUNCIONAMIENTO DE LA PLATAFORMA DE CONTRATACIÓN DEL SECTOR PÚBLICO.**

## <span id="page-1-1"></span>**INTRODUCCIÓN**

El objetivo de esta guía es conocer la plataforma de Contratación del Sector Publico.

Esta plataforma en la actualidad contiene gran parte de los concursos de todo el sector público a nivel nacional, en los próximos años esta plataforma ira cogiendo aun mas relevancia, ya que la dinámica clásica de los concursos públicos, aun vigentes en gran parte de las administraciones locales, a través de sobres con ofertas, irá disminuyendo y se deberá ir adaptando a esta plataforma.

Cabe destacar que la gran mayoría de las licitaciones, son publicitadas a través de esta plataforma, pero no en todos los casos es posible concurrir a ellos a través de la propia plataforma. En dichos casos la plataforma servirá a los interesados de "tablón informativo" en el que poder conocer las distintas ofertas y su documentación asociada.

Para conocer si una oferta debe ser tramitada o no a través de la plataforma objeto de este documento, cabe tener en cuenta lo siguiente:

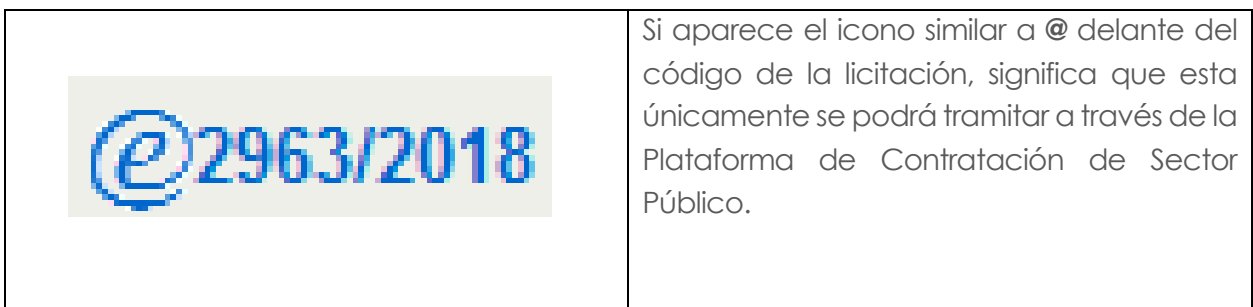

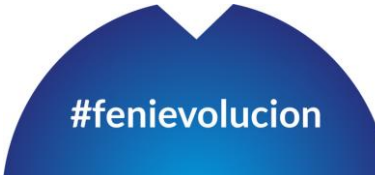

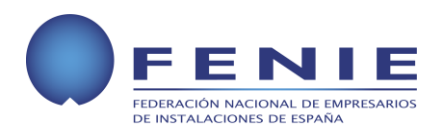

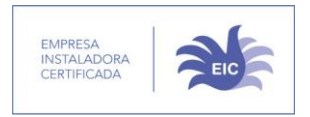

En el caso de que el código de licitación no contenga el icono citado anteriormente, la licitación se encuentra en la plataforma a titulo informativo, y la documentación se 2018044 deberá presentar de la forma en la que venga indicado en la propia información de la licitación.

## <span id="page-2-0"></span>**REGISTRO DE USUARIO**

1. Entramos a la página **[www.contrataciondelestado.es](http://www.contrataciondelestado.es/)**.

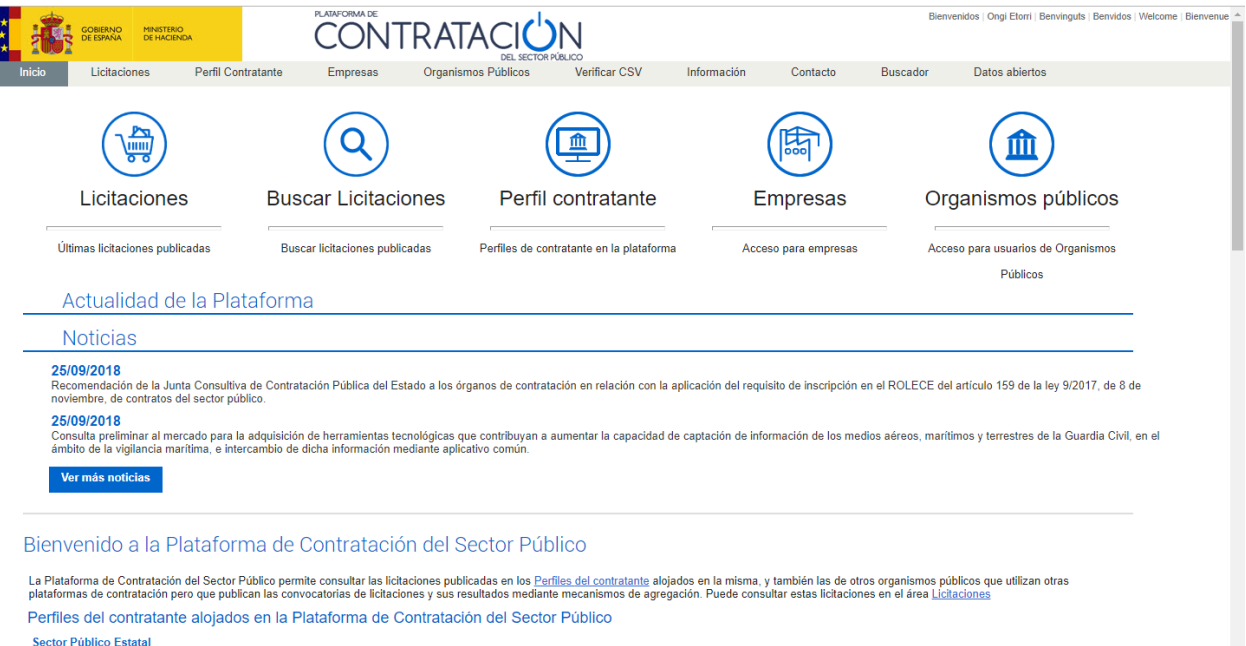

2. Pinchamos en la pestaña **"Empresas"** y aparece la siguiente pantalla.

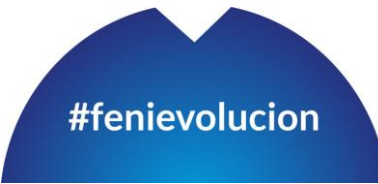

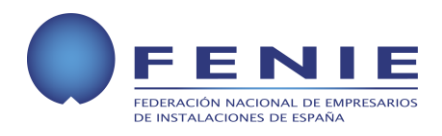

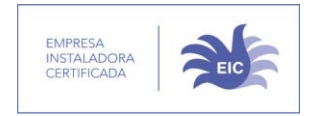

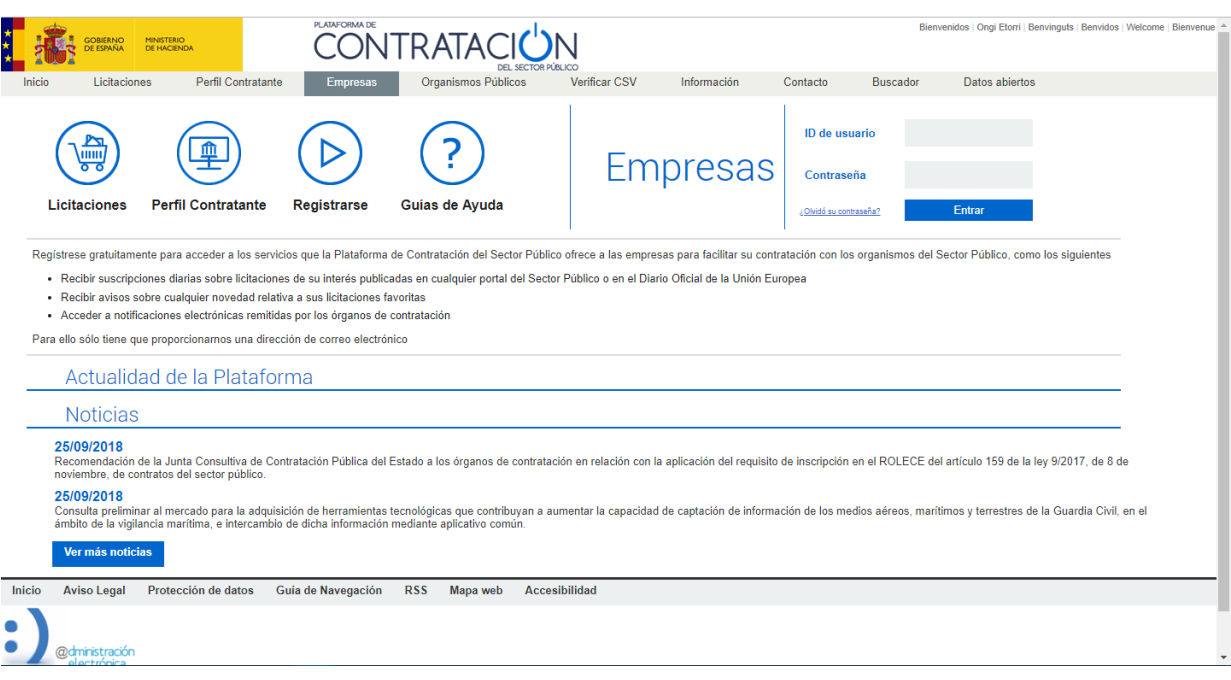

3. Pinchamos en el icono **"Registrarse"** y llegamos a la siguiente pantalla.

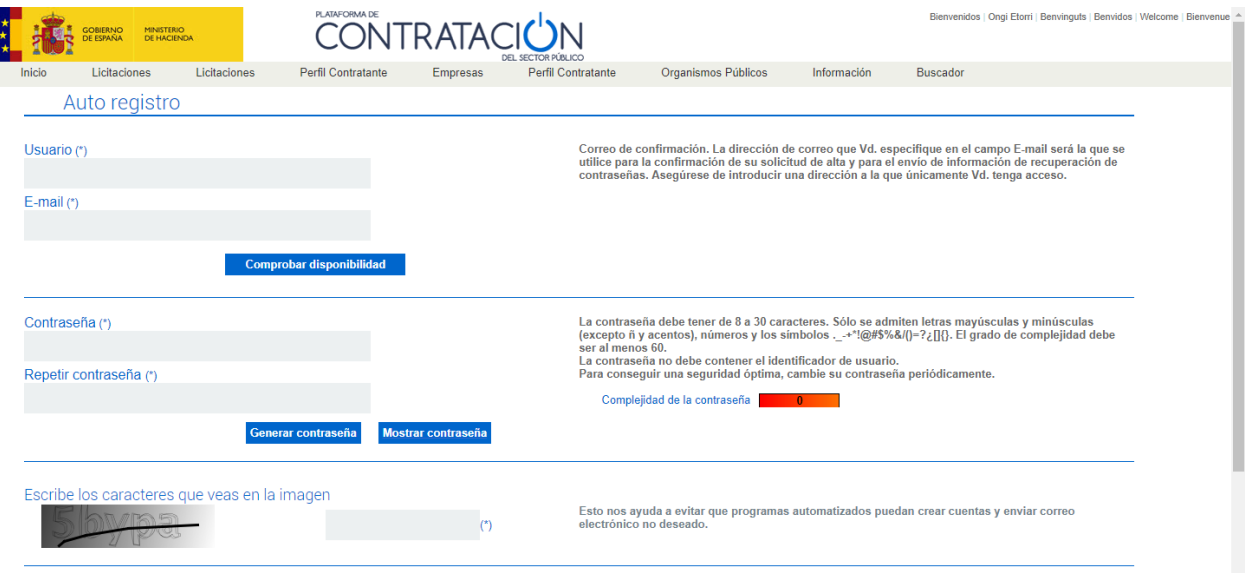

Al pulsar el botón aceptar, Vd. declara haber leido y aceptado esta Información de seguridad.

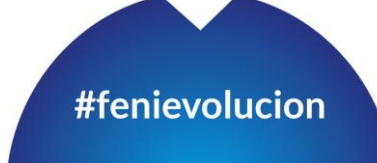

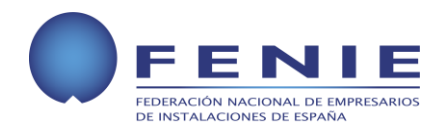

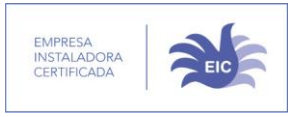

- 4. Se deben cumplimentar los datos solicitados. Estos son los siguientes:
	- 4.1. Nombre de Usuario
	- 4.2. Email
	- 4.3. Contraseña, que deberá ser generada a través del botón **"generar contraseña"**. esta deberá ser anotada por el usuario ya que no acepta contraseñas elegidas por el propio usuario.

Una vez aceptado el formulario de registro, llegará una notificación al Email facilitado, en el que habrá que pichar para finalizar el proceso de registro.

En este paso el usuario no dispone aún de la capacidad de optar a las licitaciones, únicamente podrá suscribirse a los tipos de licitaciones en los que este interesado, para que estas le sean notificadas a diario por email.

# <span id="page-4-0"></span>**SUSCRIPCIÓN A LOS AVISOS DE LICITACIONES**

Una vez seamos usuarios registrados, podemos suscribirnos a los tipos de licitaciones que mas se adapten al área de negocio de nuestra empresa.

El objetivo de estas suscripciones es el de recibir notificaciones con los nuevos procesos publicados de forma diaria. Para ello, debemos proceder de la siguiente forma:

5. Una vez dentro de nuestro perfil de usuario, pinchamos en la pestaña "**Suscripciones"** y dentro de esta pestaña volvemos a pinchar en la subpestaña que se encuentra en la parte inferior a Datos Generales también con denominación **"Suscripciones"**, tal y como se ilustra en la siguiente imagen:

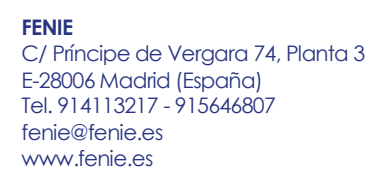

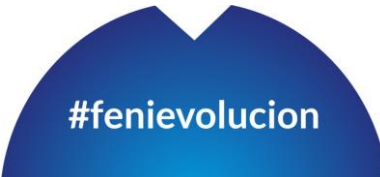

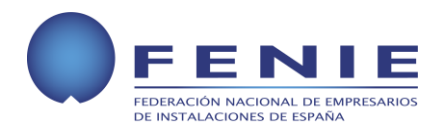

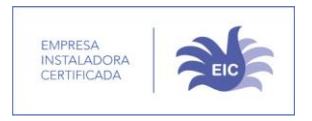

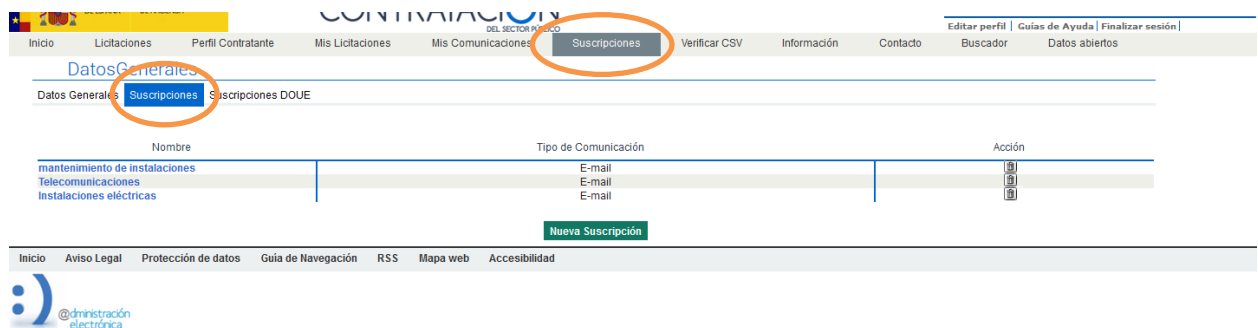

6. Pulsamos el botón **"Nueva Suscripción"**, que nos lleva a una ventana similar a la siguiente:

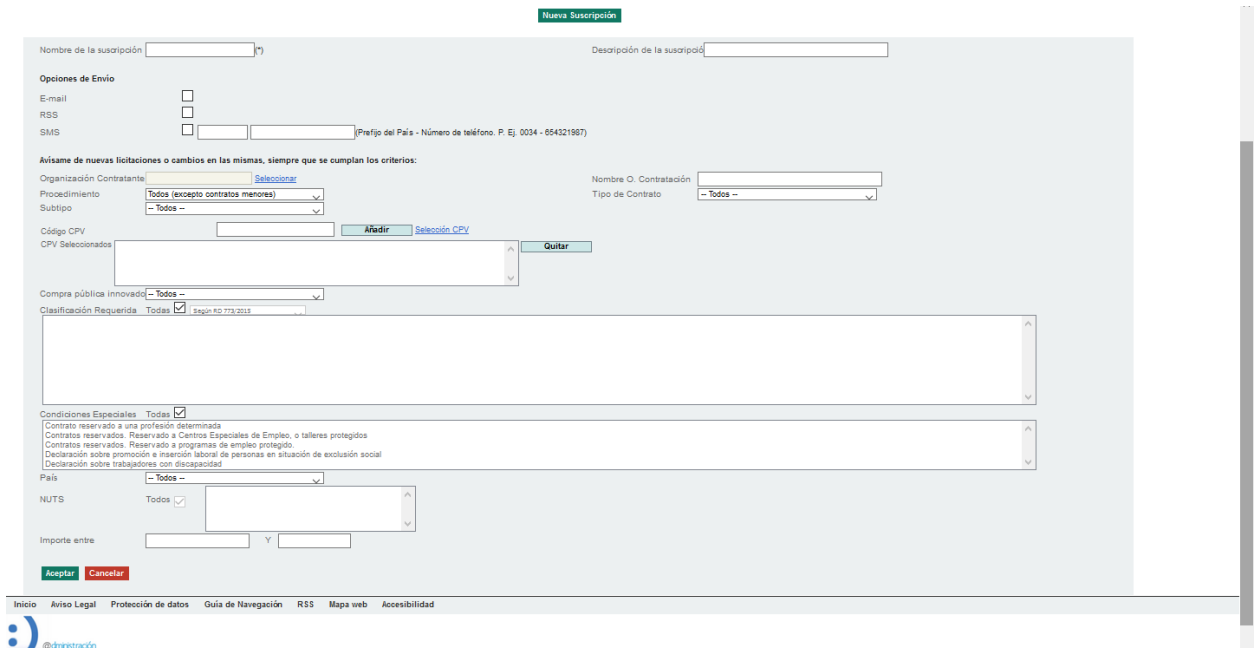

7. Cumplimentamos los datos solicitados, de acuerdo a los avisos que queramos recibir, estos pueden ser recibidos, entre otros, por SMS o por mail.

Los criterios de búsqueda pueden ser todo lo amplios o restrictivos que el usuario quiera, y pueden realizarse restricciones además de por trabajos, por Ministerios, provincias o

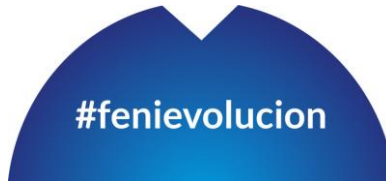

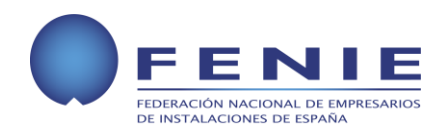

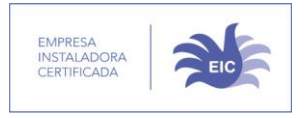

ayuntamientos, en este caso ilustramos un ejemplo con los criterios que figuran en la siguiente imagen:

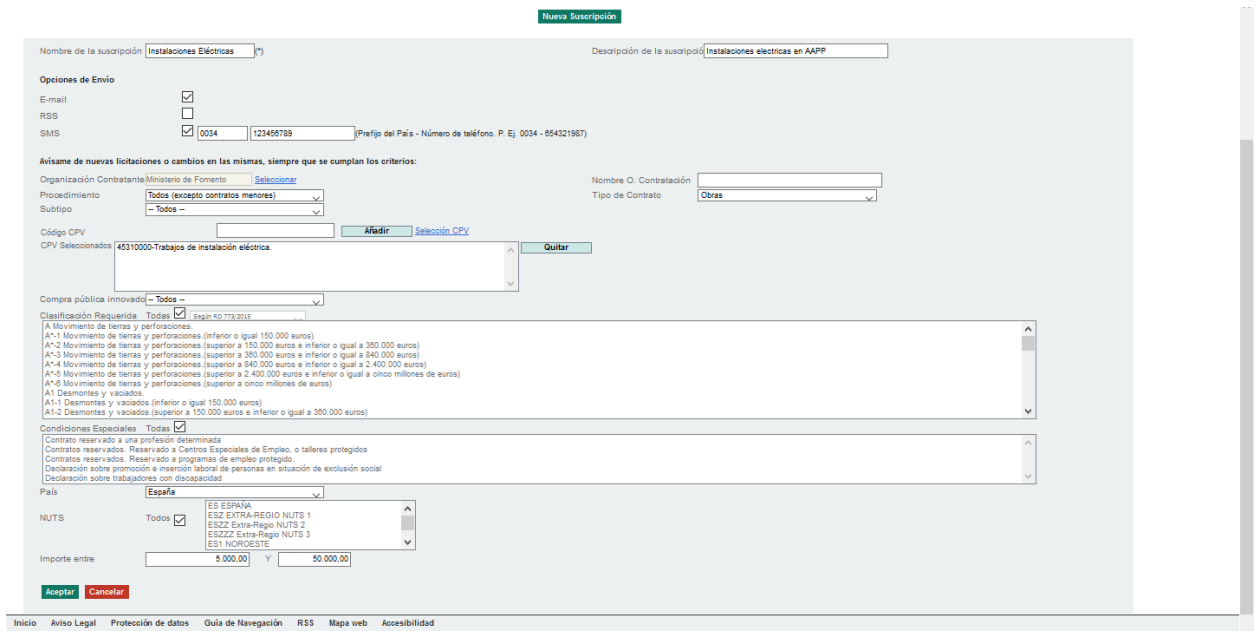

8. Tras esto, aceptamos para que comiencen a llegarnos alertas diarias de acuerdo a los criterios preestablecidos

## <span id="page-6-0"></span>**AMPLIACIÓN DE REGISTRO PARA PODER OPTAR A LICITACIONES**

Para poder concursar en las licitaciones, es necesario ampliar el registro realizado en el proceso inicial, ya que de no hacerlo, únicamente podremos utilizar la plataforma a título informativo.

9. Dentro de nuestra cuenta, ya como usuario registrado, hay que pinchar en la pestaña **"Editar Perfil"**,

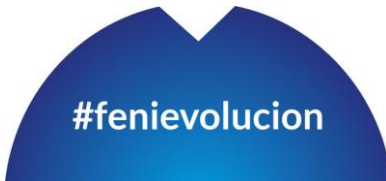

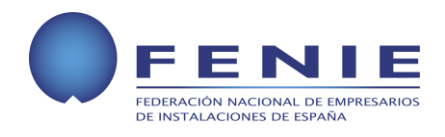

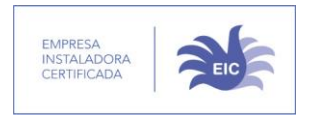

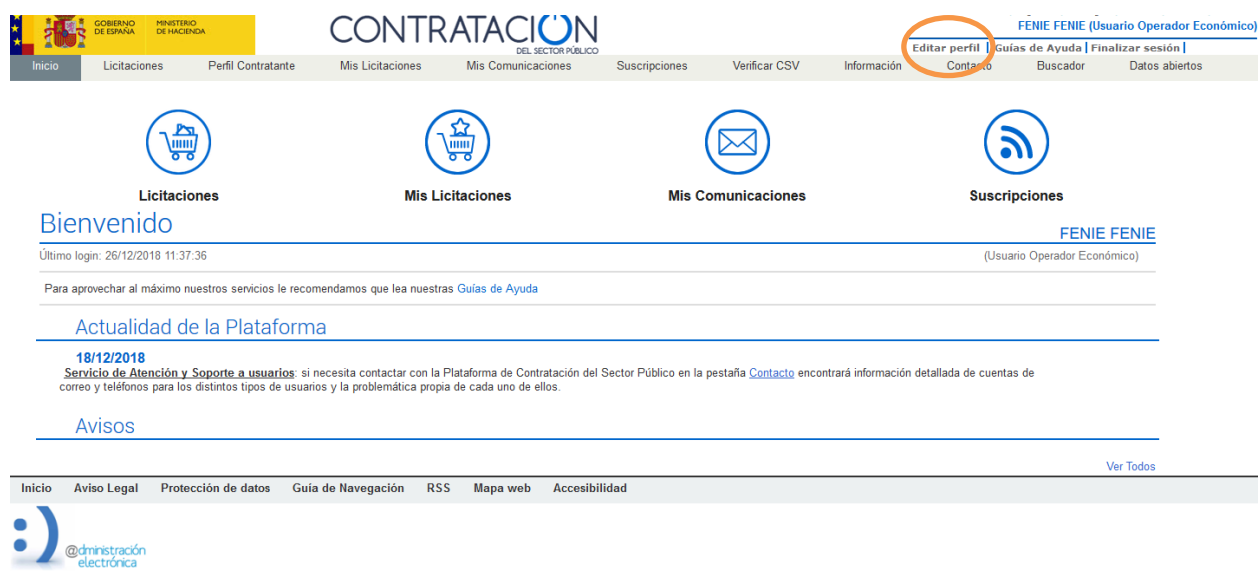

10. En la siguiente pantalla, que se ilustra más abajo, se deberán cumplimentar los datos solicitados, que son los siguientes:

10.1. Datos del Usuario

- 10.1.1. Nombre
- 10.1.2. Apellidos
- 10.1.3. NIF
- 10.1.4. Email a efectos de comunicación
- 10.2. Datos de la empresa
	- 10.2.1. NIF 10.2.2. Razón Social

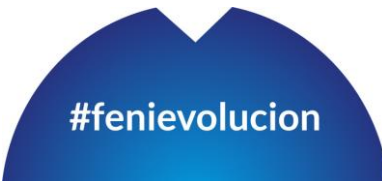

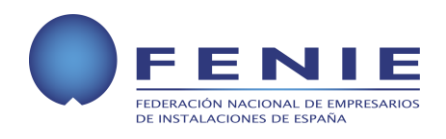

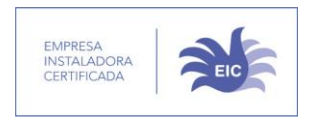

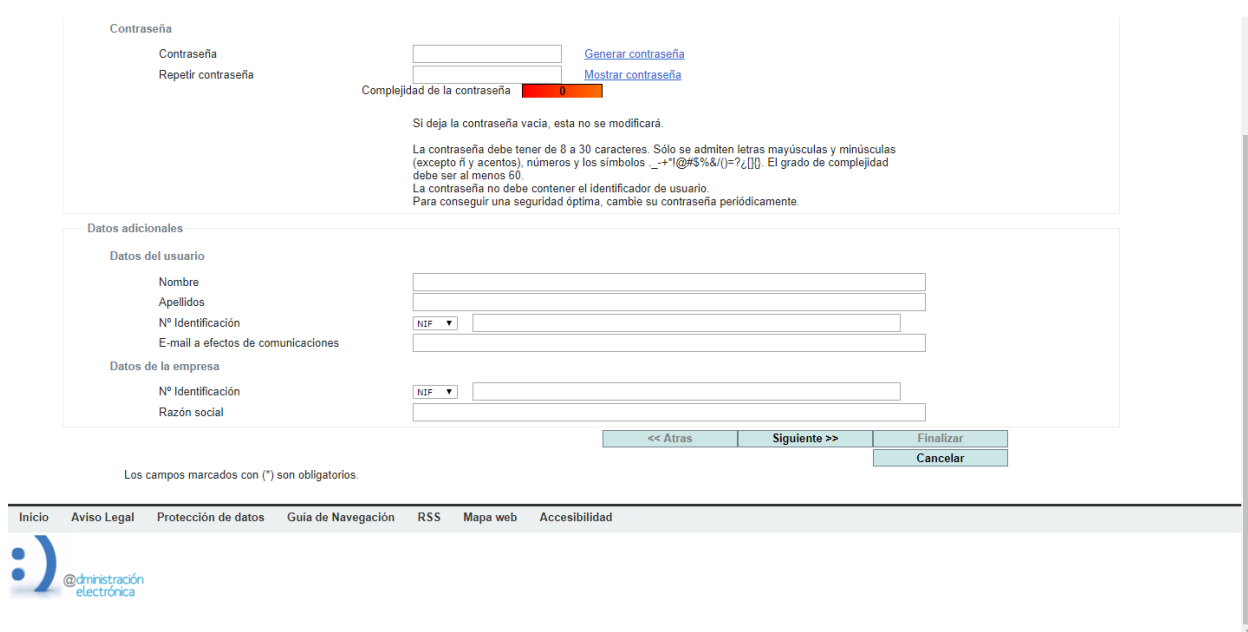

Una vez se han introducido los datos aceptamos pulsando el botón **"Finalizar"**. tras esto, el perfil se encuentra preparado para poder optar a las licitaciones.

## <span id="page-8-0"></span>**BUSQUEDA DE LICITACIONES**

Para llegar a conocer las licitaciones existentes, o bien las conocemos a través del proceso de búsqueda, o bien como parece más cómodo, a través de las suscripciones diarias que llegan al usuario. En el caso de esta guía, y con el objetivo de hacerla lo mas ilustrativa posible, exponemos en caso de una búsqueda desde cero.

11. Llegados a este punto debemos buscar las licitaciones que se ajusten a la actividad de la empresa, para ello, debemos pinchar en la pestaña **"licitaciones"**, y a su vez debemos ir a la subpestaña "**Búsqueda"**, tal y como se indica en la siguiente pantalla.

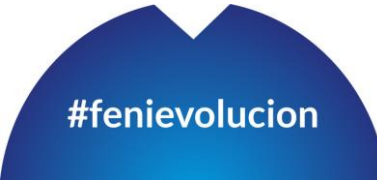

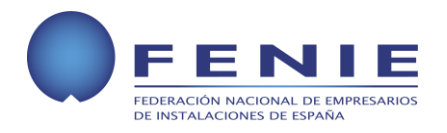

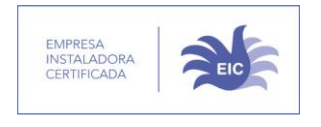

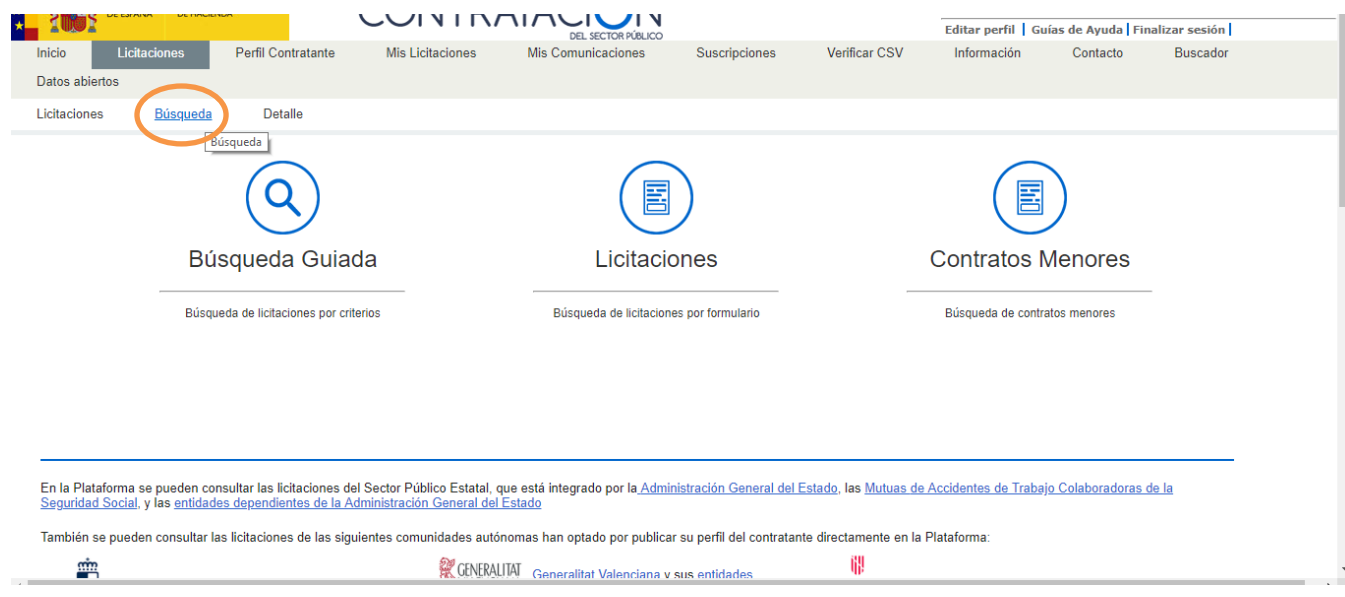

12. De las tres formas de búsqueda posibles, seleccionamos la que consideremos conveniente. En el caso de esta guía, ilustramos la "búsqueda por formulario" a la que se llega a través del icono central **"LICITACIONES"** que lleva a la siguiente ventana.

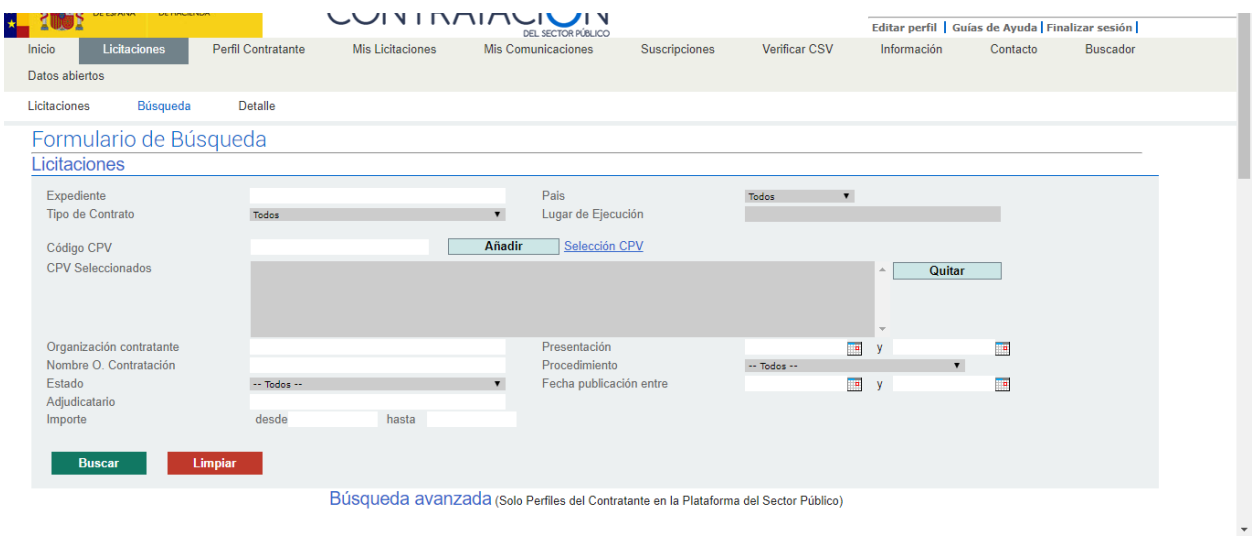

**FENIE** C/ Príncipe de Vergara 74, Planta 3 E-28006 Madrid (España) Tel. 914113217 - 915646807 [fenie@fenie.es](mailto:fenie@fenie.es) [www.fenie.es](http://www.fenie.es/)

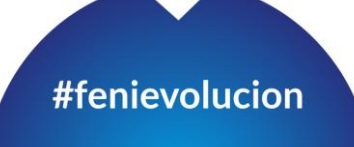

**PÁGINA 10 DE 33**

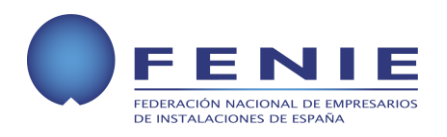

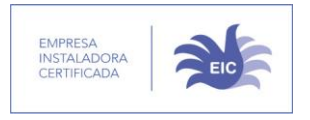

13. Ilustramos un caso ejemplo de criterios de búsqueda que nos permita conocer las licitaciones disponibles en base a los criterios establecidos.

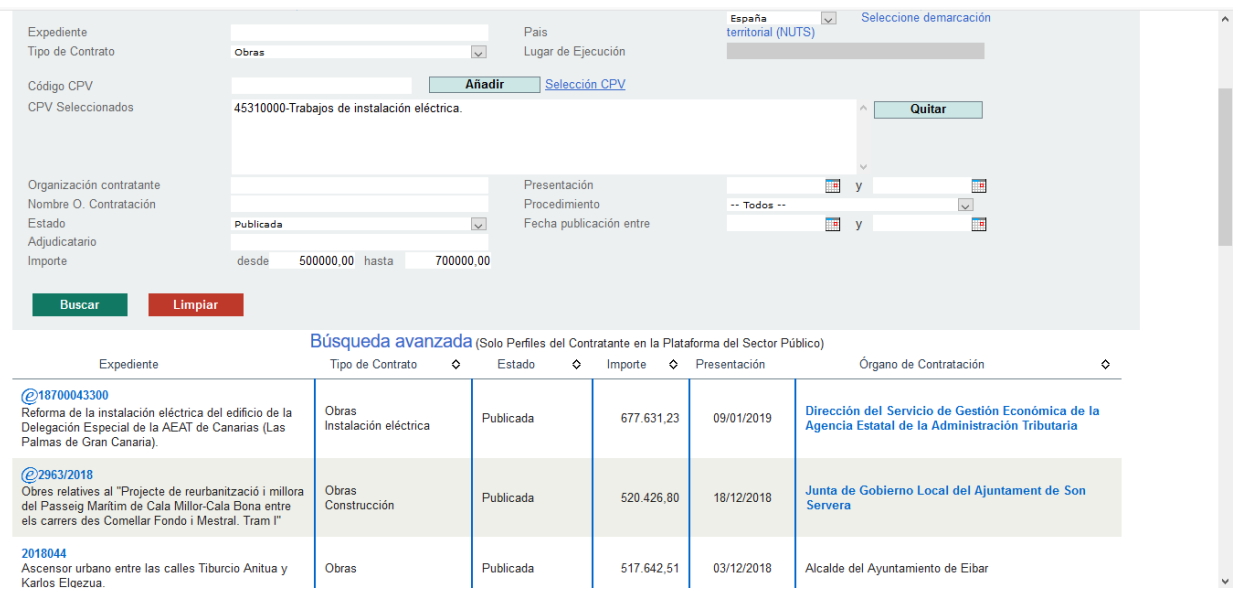

14. Una vez filtradas las licitaciones en base a los criterios establecidos puedo pichar en las que me interesen para obtener el acceso a pliegos y demás documentación relacionada. Una vez pinche, aparecerá una pantalla similar a la siguiente:

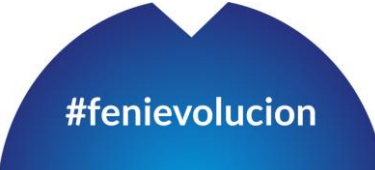

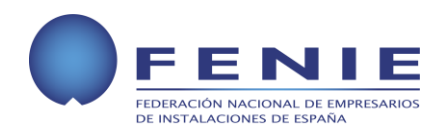

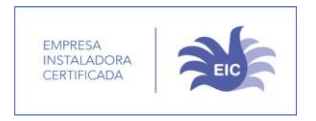

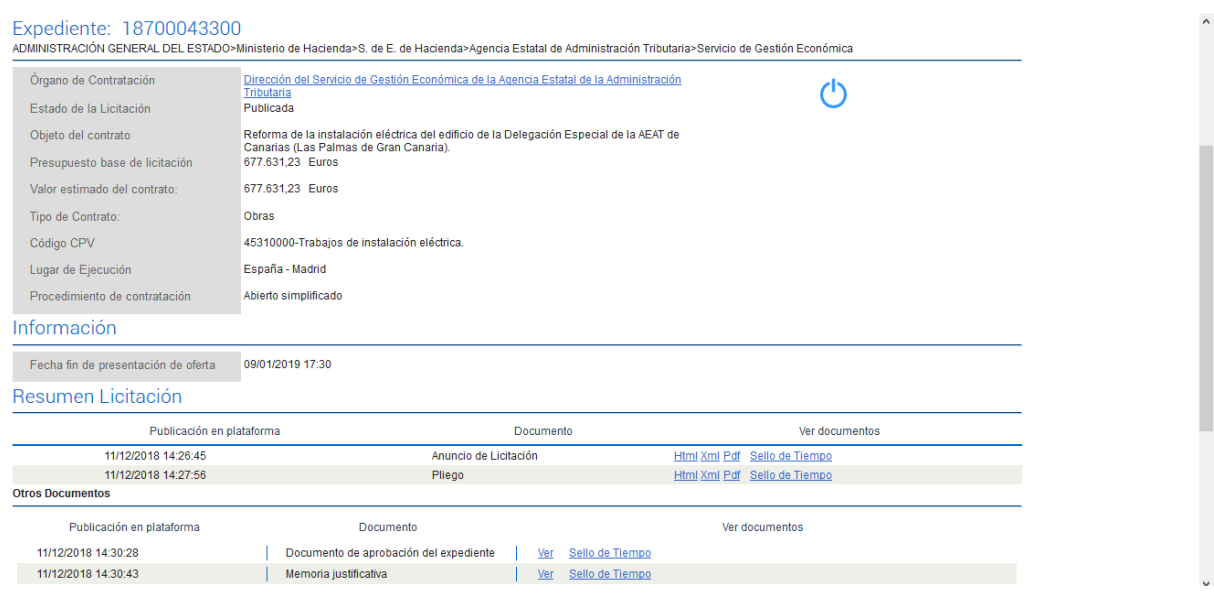

15. En caso de que estemos interesados en realizar los tramites necesarios para concurrir a la licitación, es necesario que en la parte central - derecha de la pantalla pinchemos en **"Añadir esta licitación a «Mis Licitaciones»"**, tras esto nos aparecerá un cuadro de dialogo, que nos pedirá la confirmación de si queremos o no añadirlo, por tanto aceptamos.

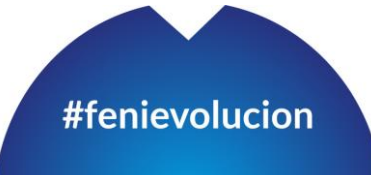

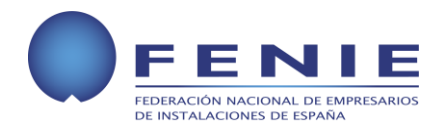

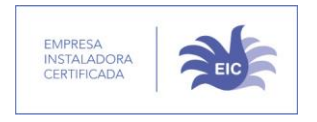

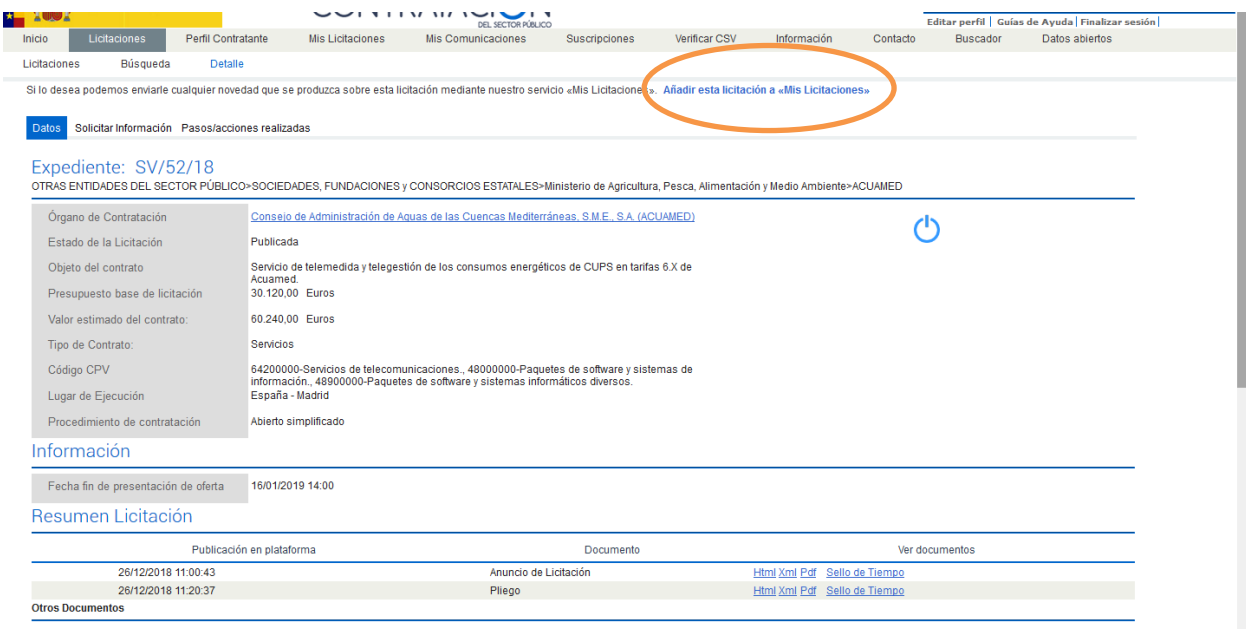

## <span id="page-12-0"></span>**PREPARAR Y PRESENTAR OFERTA PARA UNA LICITACIÓN**

16. Pinchamos en la pestaña **"Mis licitaciones",** en dicha pestaña me irán aparecido las licitaciones que yo he ido añadiendo para hacer un seguimiento más detallado, y en última instancia, presentar la documentación requerida para cada una de ellas. La ventana que aparecerá es similar a la siguiente:

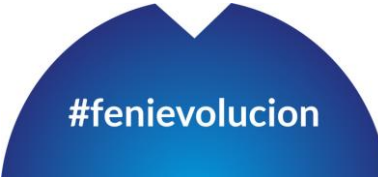

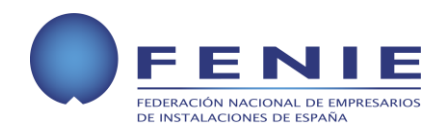

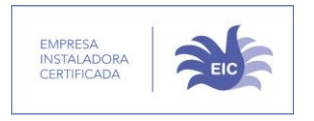

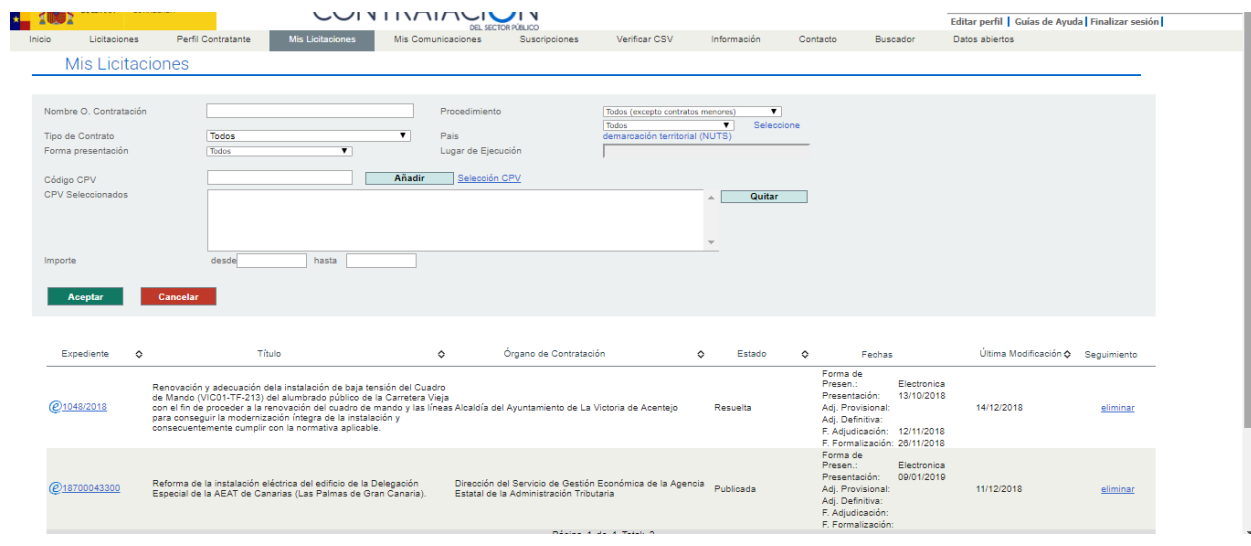

17. Una vez pinchamos la licitación que nos interesa nos sale una pantalla similar a la del punto 14, en la que puedo acceder a toda la información de la licitación. Además en la parte superior de la tabla, podemos encontrar el apartado **"Licitación electrónica"**.

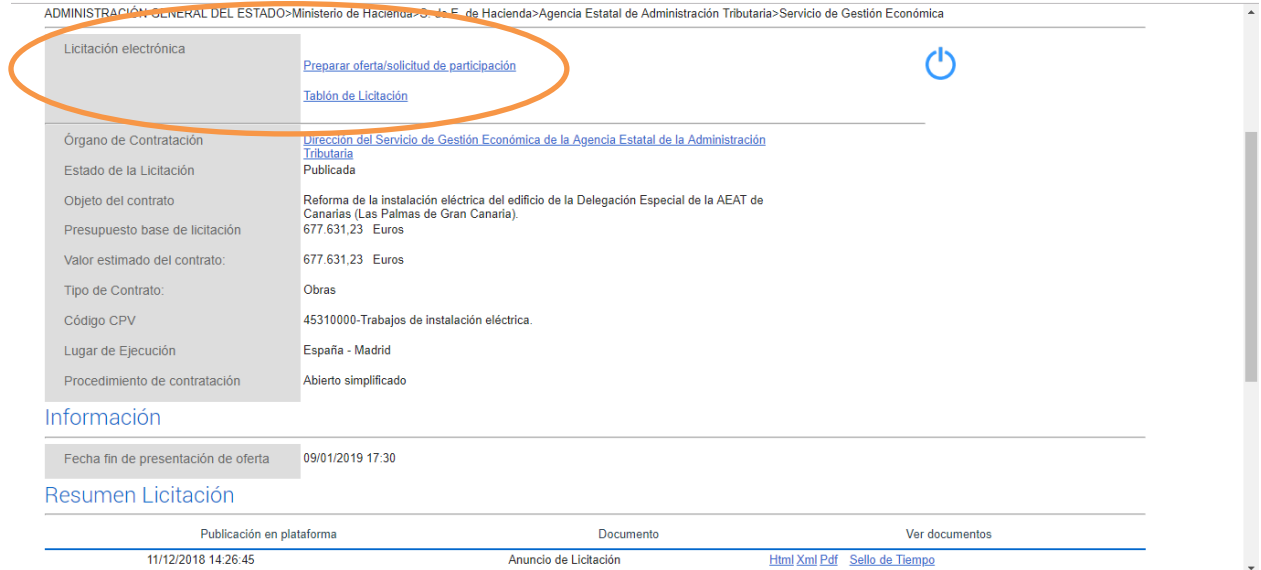

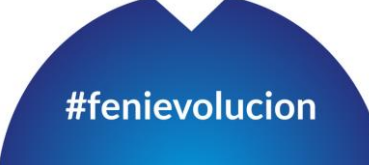

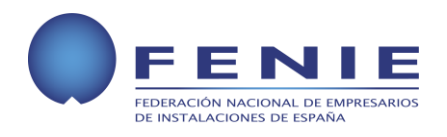

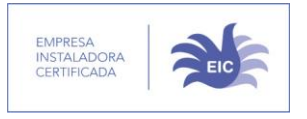

18. Para comenzar la oferta, debemos pinchar en el apartado **"Preparar oferta/solicitud de participación"**, se nos abrirá un archivo de descarga de una herramienta Java.

## *NOTA*

*En gran parte de los equipos, una vez ejecutemos la herramienta Java descargada, nos podrá aparecer una advertencia de seguridad similar a la siguiente:*

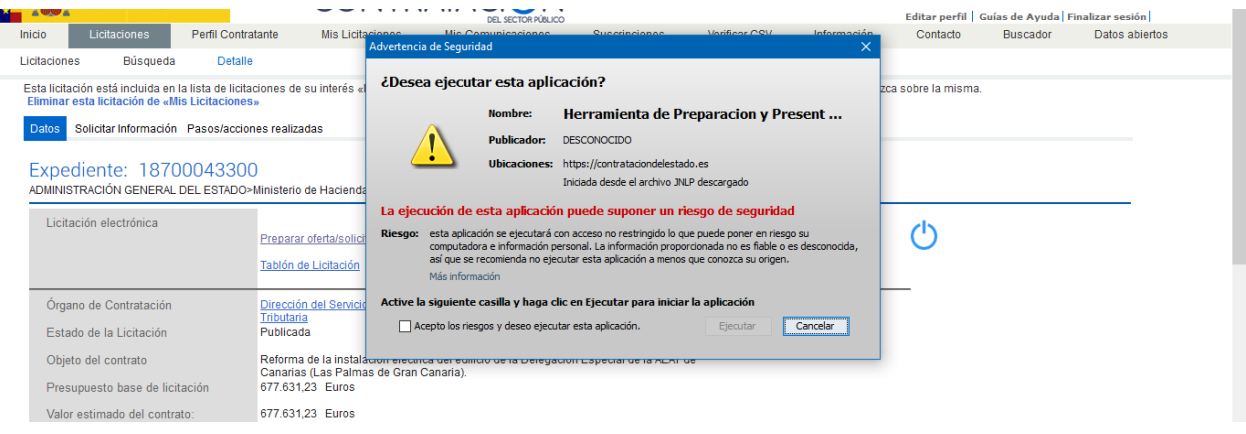

- 18.1. En este caso debemos pinchar en la casilla **"Acepto los riesgos y deseo ejecutar esta aplicación"** y posteriormente pinchar en el botón **"Ejecutar"**.
- 18.2. Tras ello nos volverá a aparecer una ventana que nos advertirá sobre la ejecución de la aplicación con la versión mas reciente de Java. En este caso, de forma similar a la anterior, debemos pinchar en el botón **"Ejecutar con Versión Mas Reciente"**.

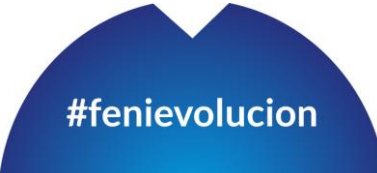

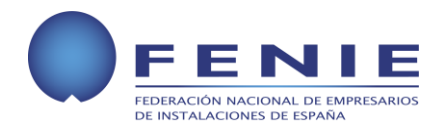

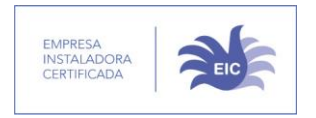

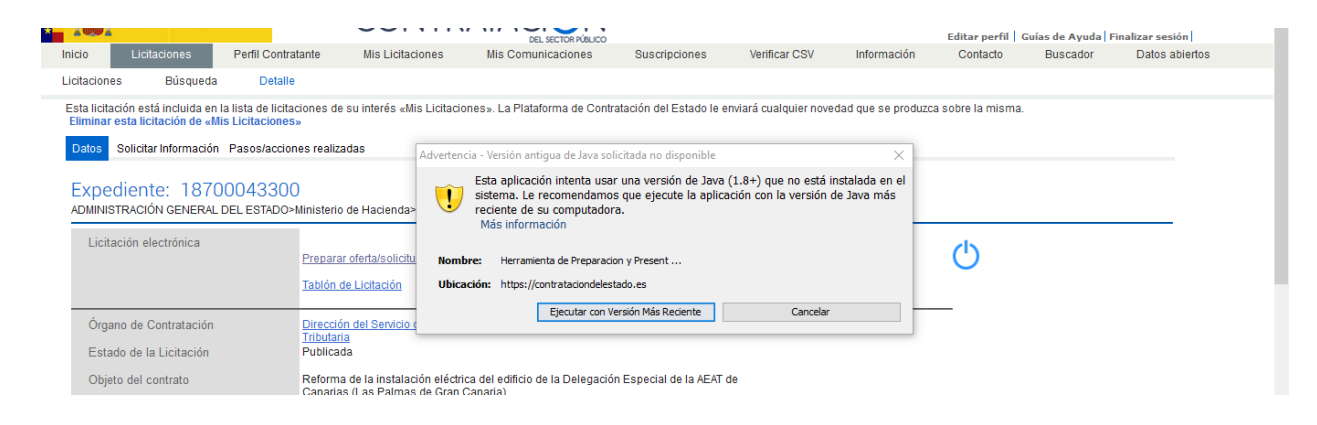

18.3. Finalmente, aparecerá un aviso de que la aplicación está cargando.

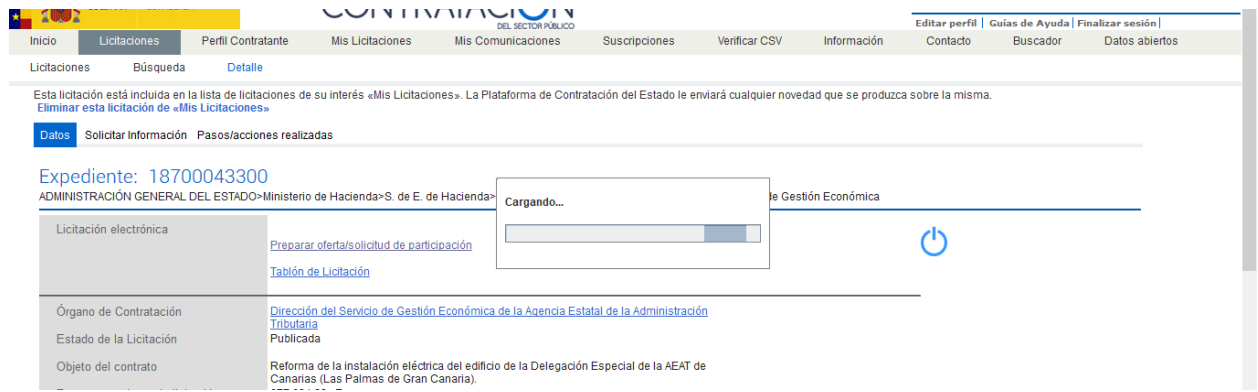

18.4. Tras un breve periodo, finalmente aparecerá la ventana de la aplicación de la siguiente imagen:

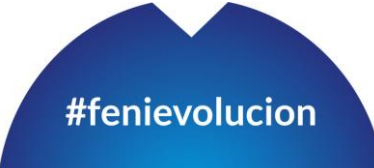

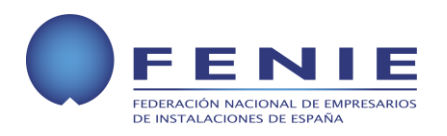

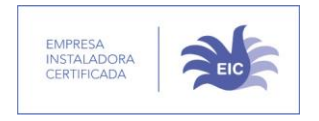

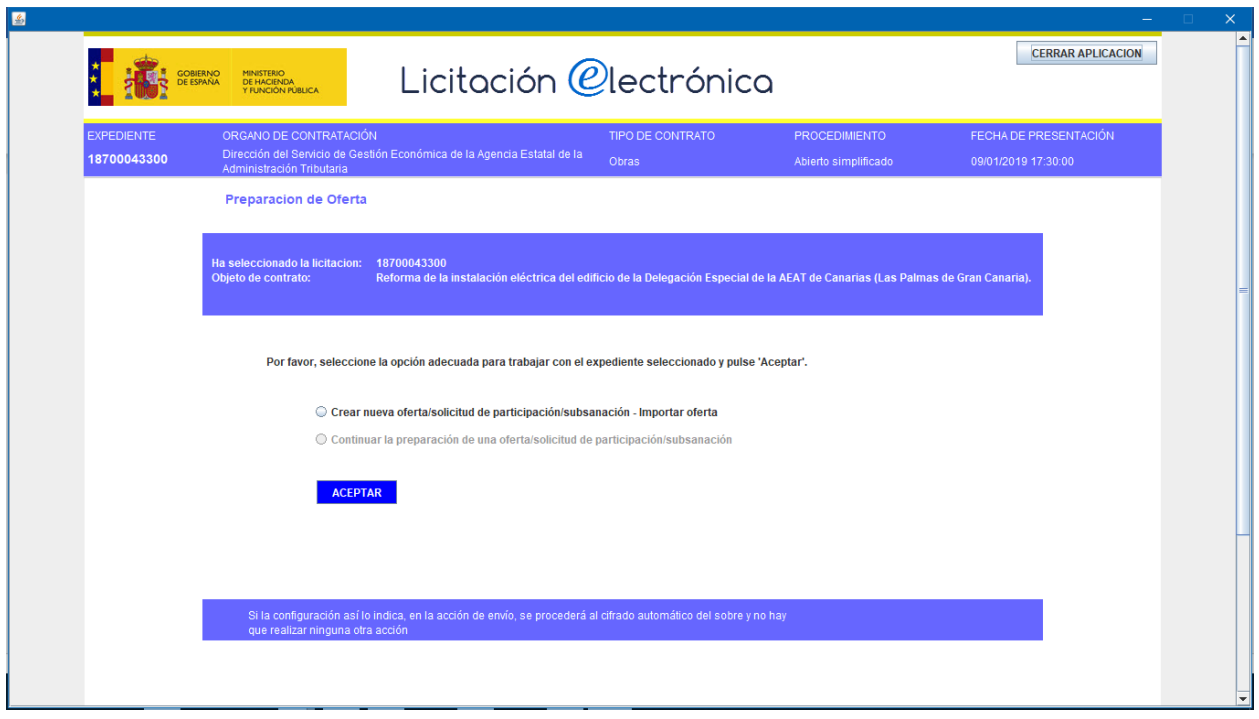

## *NOTA*

- *Habrá que ejecutar este archivo para todas y cada una de las licitaciones que queremos preparar, así como para poder acceder a la plataforma en distintos momentos.*
- *Esta aplicación no funciona adecuadamente cuando se ejecuta desde Google Chrome*
- 19. Para la primera vez que se accede a preparar la oferta, el usuario debe seleccionar la primera de las opciones **"crear nueva oferta/solicitud de participación – Importar oferta"**,

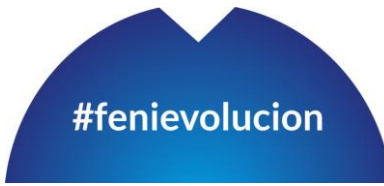

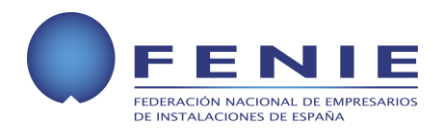

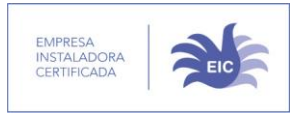

En caso de que el usuario hay comenzado a preparar la oferta en otro momento, y desee continuar, deberá seleccionar la segunda de las opciones **"continuar la preparacion de una oferta/solicitud de participación/subsanación".** 

Para ambos casos una vez seleccionada la opcion, pinchamos en el botón **"Aceptar"**.

## *NOTA*

*Cabe destacar que tanto para casos de ofertas de primer acceso, como casos de continuar con un porceso ya abierto, el camino a seguir por el usuario para poder acceder a la plataforma es el expuesto a partir del punto 18.*

## *NOTA*

*Es importante tener en cuenta que si el usuario, habiendo empezado un proceso de preparación de oferta, accede de nuevo con la opcción "crear nueva oferta/solicitud de participación – Importar oferta" toda la informacion que haya ido facilitando se perderá y debera comenzar todo el proceso de nuevo.*

*En cualquier caso, la aplicación avisa al usuario de la siguiente forma:*

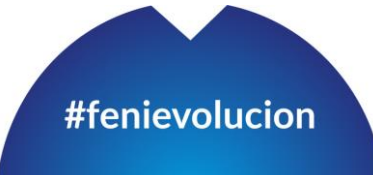

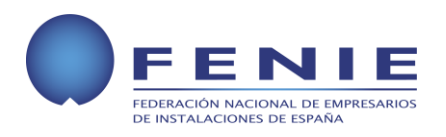

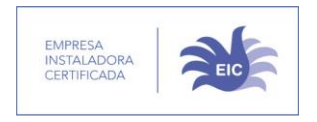

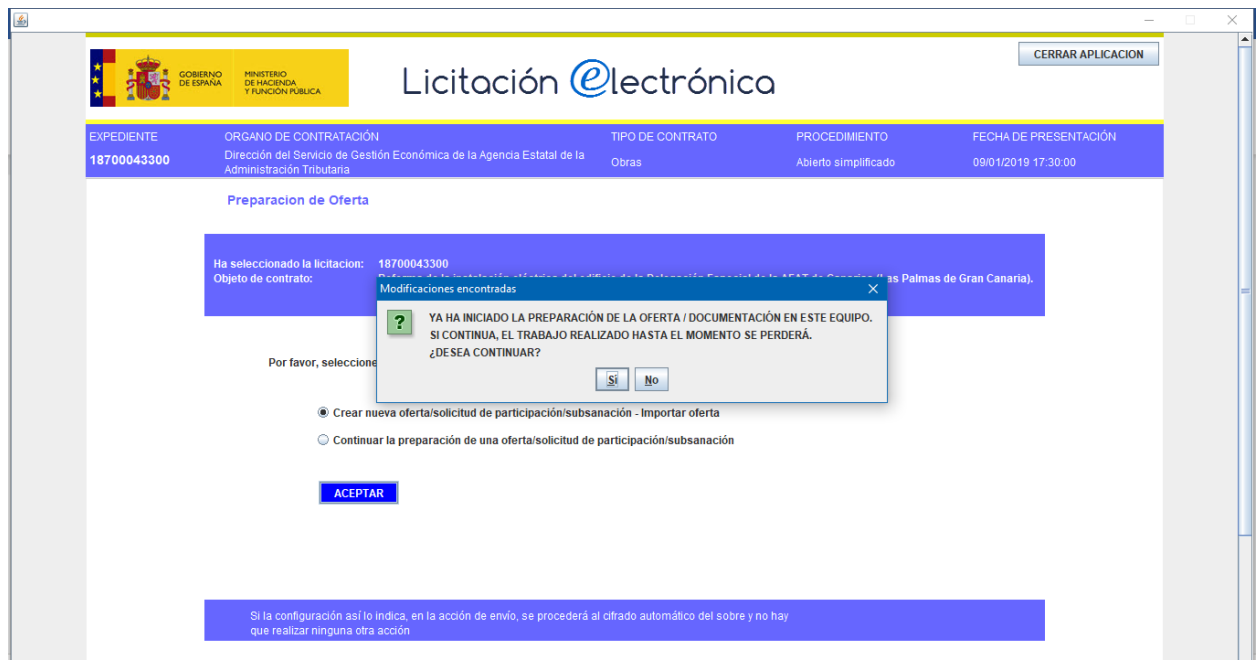

20. Llegados a la siguiente ventana, hay que ir pinchando cada una de las pestañas de la izquierda y añadiendo la información que la aplicación vaya solicitando. En los siguientes apartados, se expone cada una de las pestañas de la 1 a la 5.

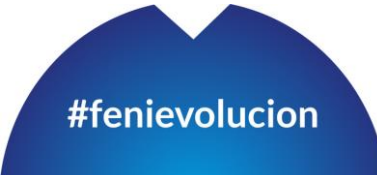

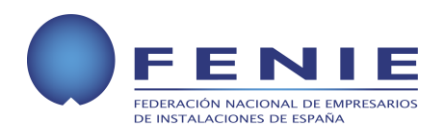

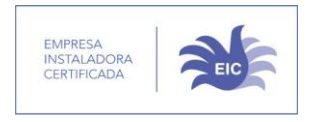

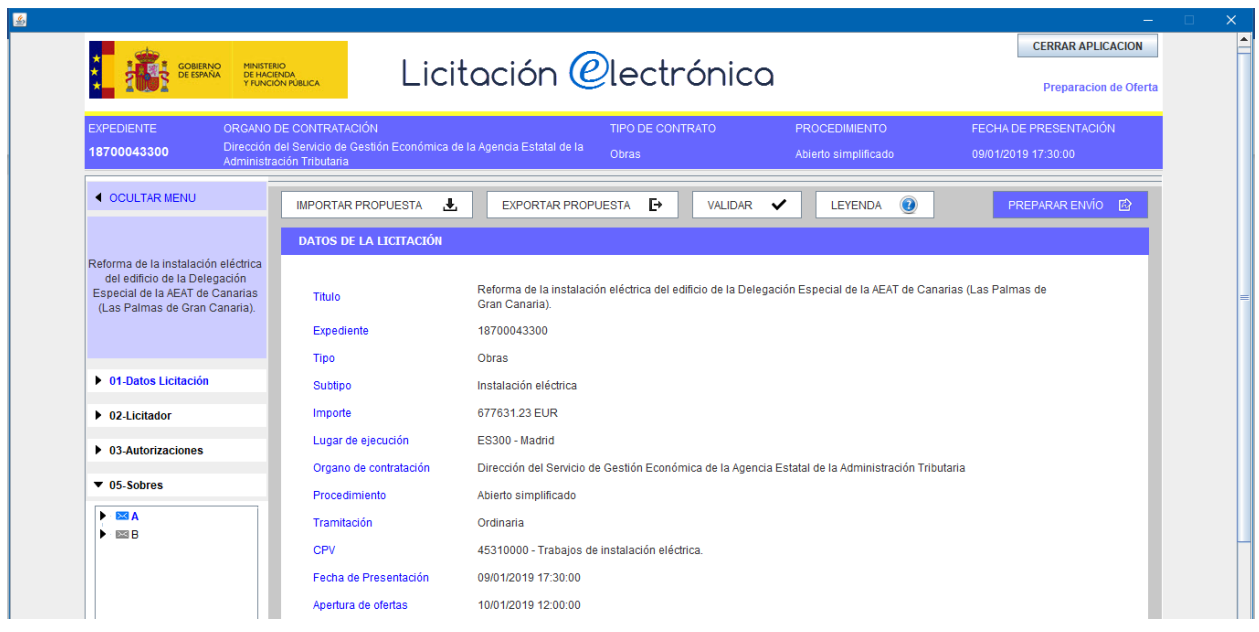

- 20.1. La pestaña 1 **"Datos Licitación"** contiene un resumen global de la oferta, esta se ilustra en la imagen anterior.
- 20.2. La pestaña 2 **"Licitador"** contiene los datos de la empresa registrada en la plataforma que esta tramitando la oferta. En este punto se deberá identificar al apoderado o apoderados que van a firmar la oferta.

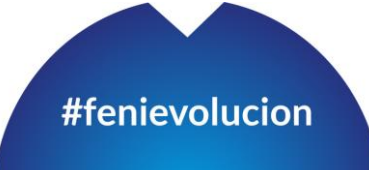

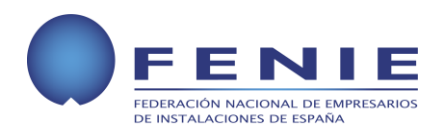

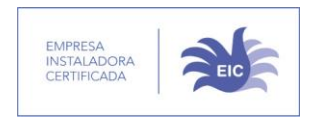

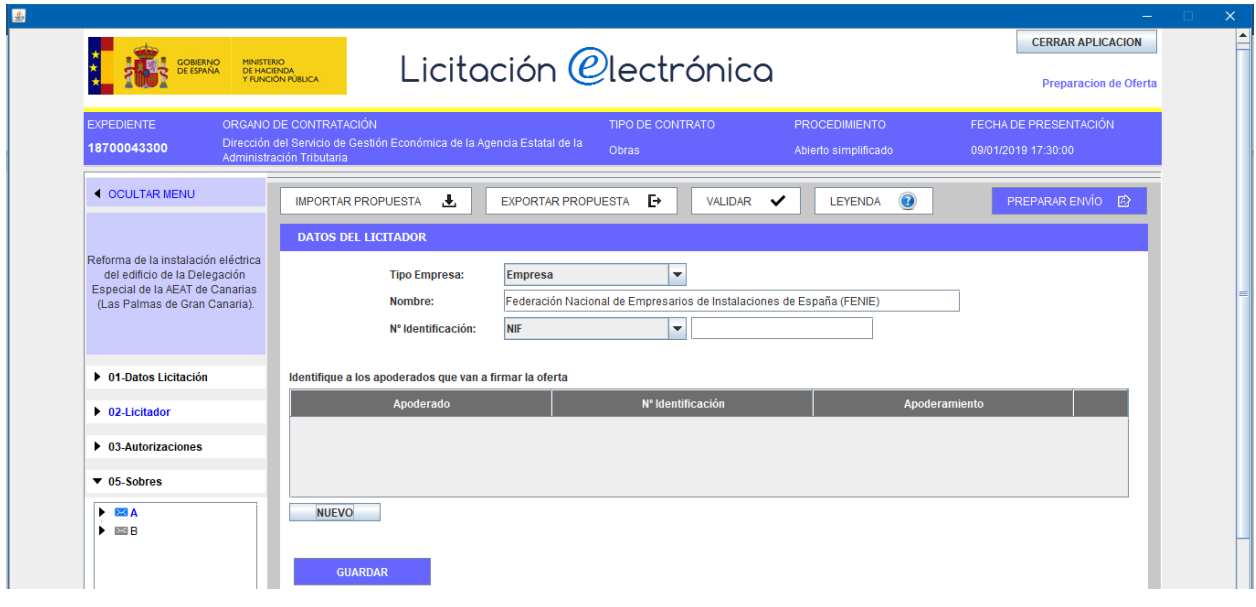

Una vez pinchamos en la pestaña **"Nuevo"** se solicitan los datos de los apoderados, que deberán ir añadiéndose de forma individual a la tabla, tal y como figura en la siguiente ventana:

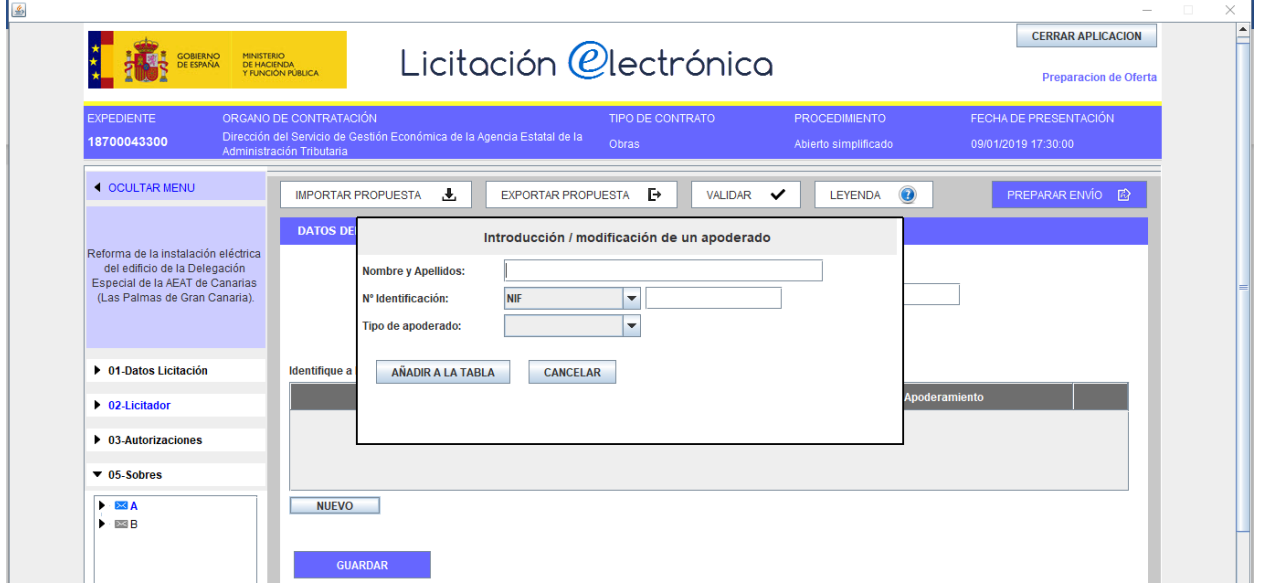

**FENIE** C/ Príncipe de Vergara 74, Planta 3 E-28006 Madrid (España) Tel. 914113217 - 915646807 [fenie@fenie.es](mailto:fenie@fenie.es) [www.fenie.es](http://www.fenie.es/)

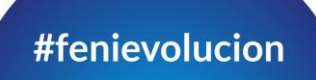

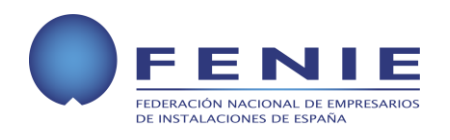

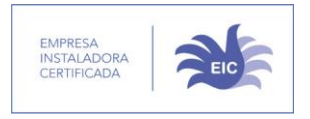

20.3. La pestaña 3 **"Autorizaciones"** solicita permiso para acceder a una serie de datos fiscales de la empresa que presenta la oferta, con el objetivo de comprobar que se encuentra al corriente de sus obligaciones tributarias.

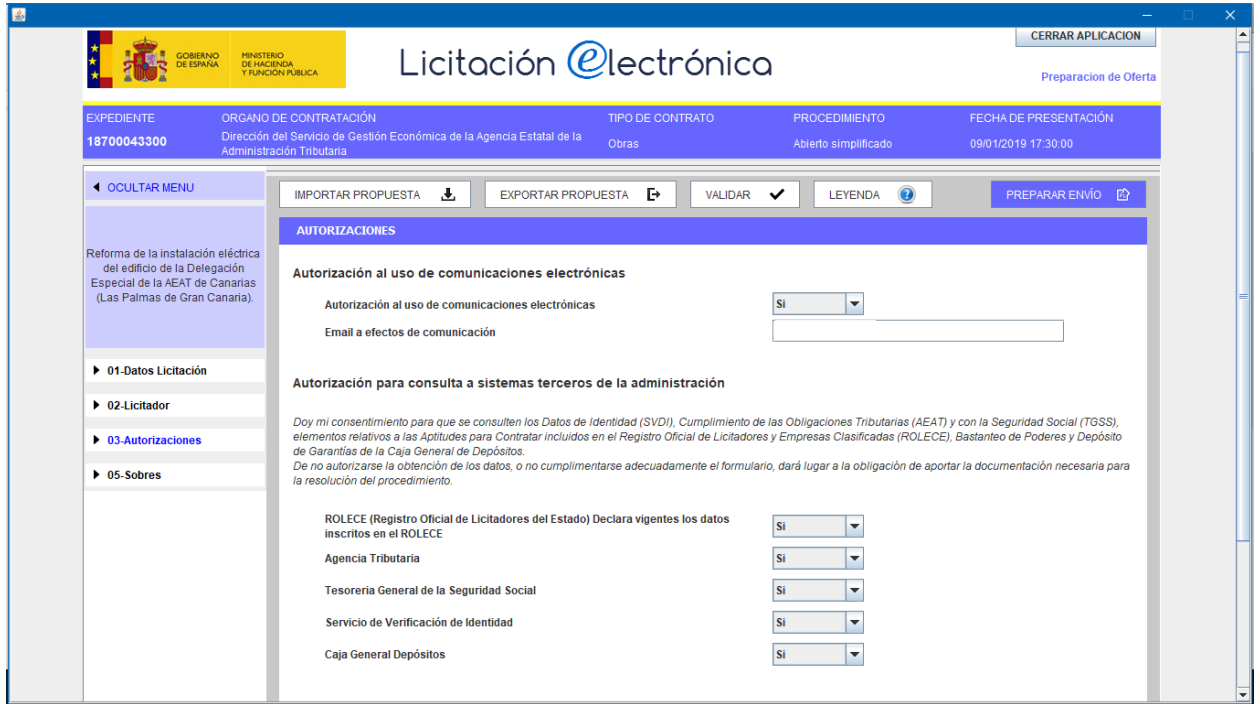

## *NOTA*

*En caso de que el usuario no autorizase la obtención de ciertos datos, este los deberá aportar de forma obligatoria para poder continuar con la resolución de su procedimiento de oferta.*

20.4. La pestaña 5 **"Sobres"** solicita el aporte de la documentación necesaria para cada uno de los sobres. La información necesaria esta recogida en la información de cada licitación, donde vendrá explicado que documentación hay que aportar en cada uno de los sobres.

Pinchamos dentro del sobre en el que vayamos a adjuntar la documentación, y nos saldrá una ventana similar a la siguiente:

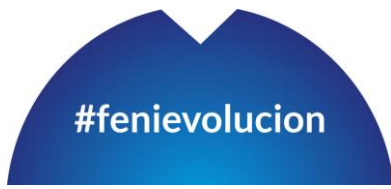

**PÁGINA 22 DE 33**

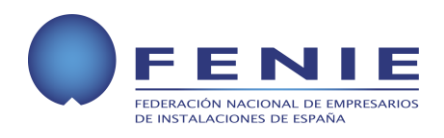

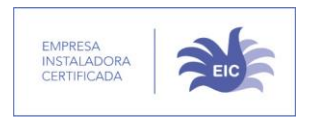

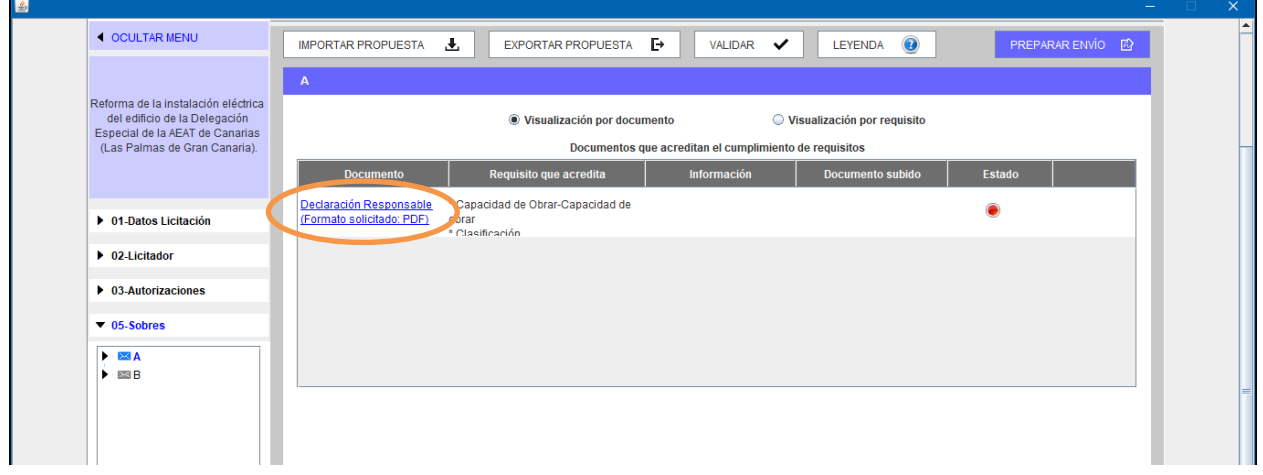

20.4.1. Una vez dentro del sobre, en este caso el "Sobre A", procedemos a pichar en el enlace de la tabla, y que se encuentra resaltado en la imagen anterior. Y nos llevara a la siguiente ventana:

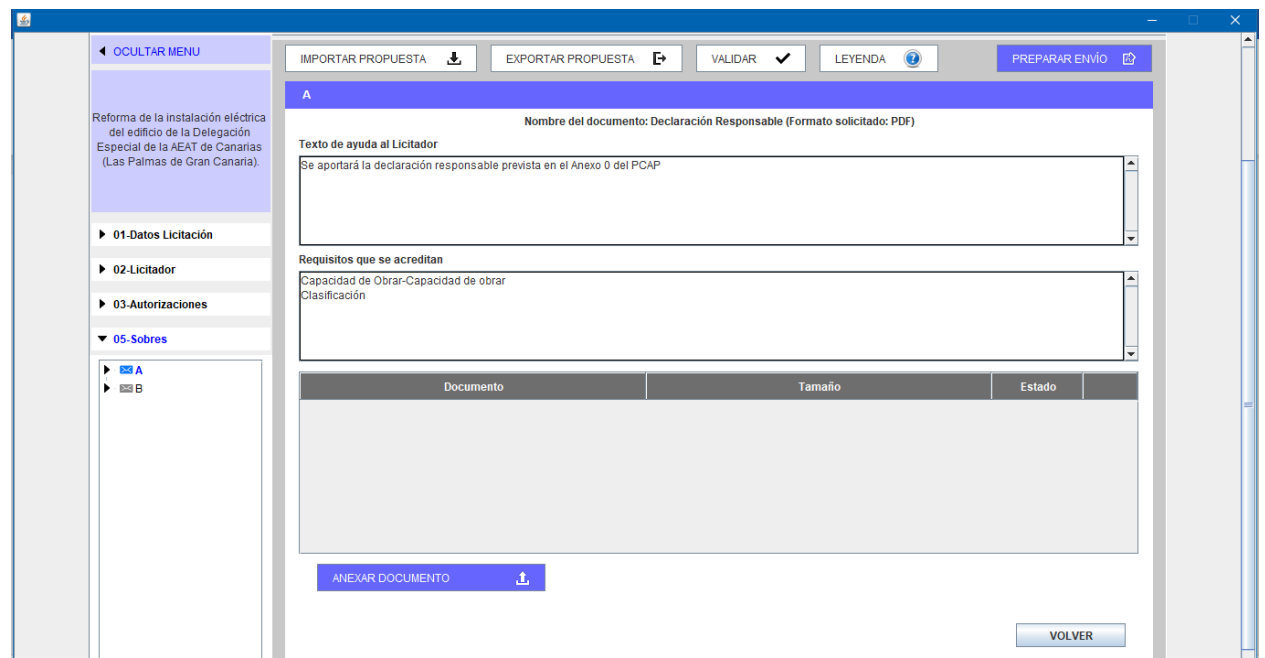

**FENIE** C/ Príncipe de Vergara 74, Planta 3 E-28006 Madrid (España) Tel. 914113217 - 915646807 [fenie@fenie.es](mailto:fenie@fenie.es) [www.fenie.es](http://www.fenie.es/)

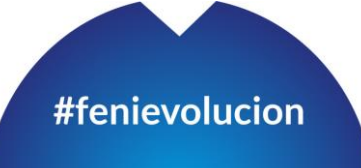

**PÁGINA 23 DE 33**

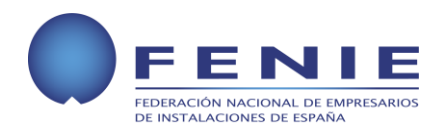

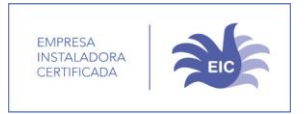

En esta ventana aparecen las siguientes partes:

- **Texto de ayuda al licitador**, figura la información que las AAPP consideran conveniente.
- **Requisitos que se Acreditan**, enumeración de los requisitos que se consideren necesarios.
- **Documentación Anexa,** es una tabla resumen en la que figura el nombre del documento, su tamaño y el estado en el que se encuentra dentro de la plataforma.
	- 20.4.2. Para añadir a la aplicación la documentación adjunta necesaria, pinchamos en el botón **"Anexar Documento"** que nos llevara a una ventana similar a la de la siguiente imagen. En dicha ventana debemos seleccionar el documento a anexar.

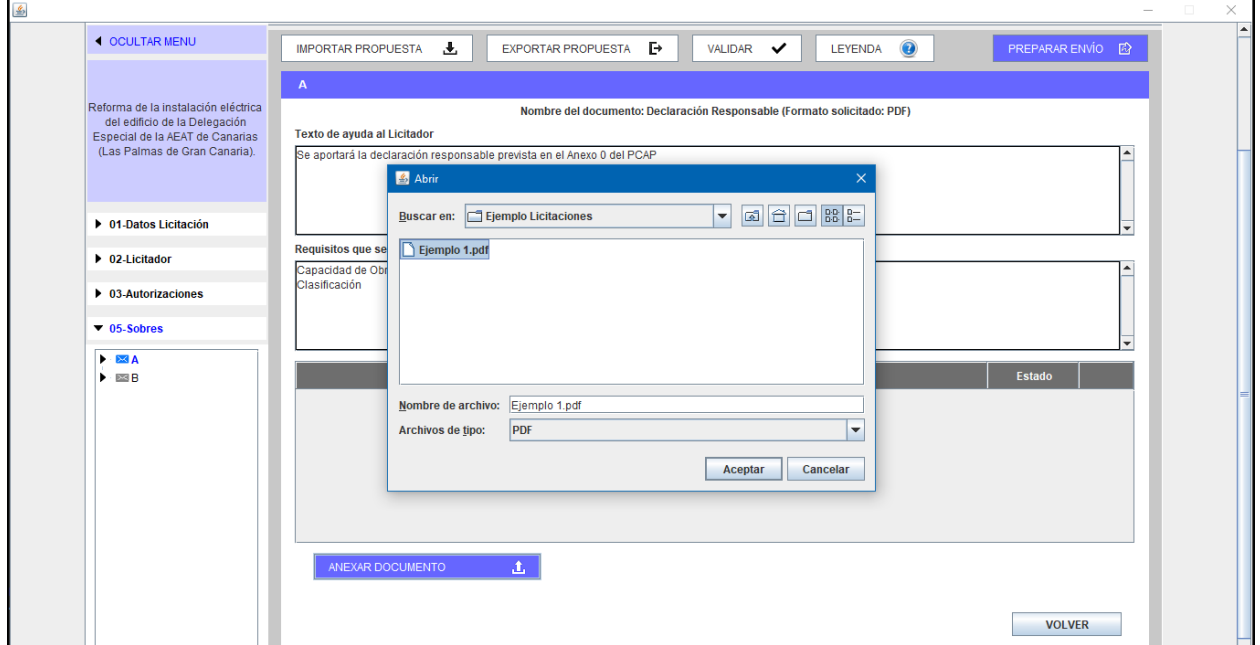

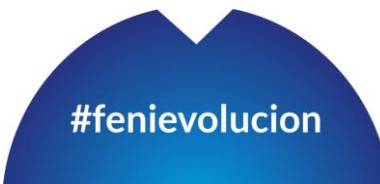

**FENIE** C/ Príncipe de Vergara 74, Planta 3 E-28006 Madrid (España) Tel. 914113217 - 915646807 [fenie@fenie.es](mailto:fenie@fenie.es) [www.fenie.es](http://www.fenie.es/)

**PÁGINA 24 DE 33**

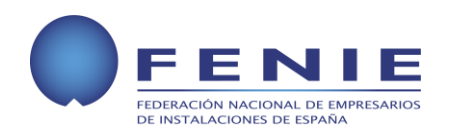

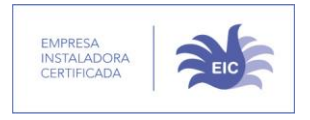

20.4.3. Una vez anexado el documento, nos queda una ventana similar a la siguiente, en la que en la tabla, figuran todos y cada uno de los documentos anexados.

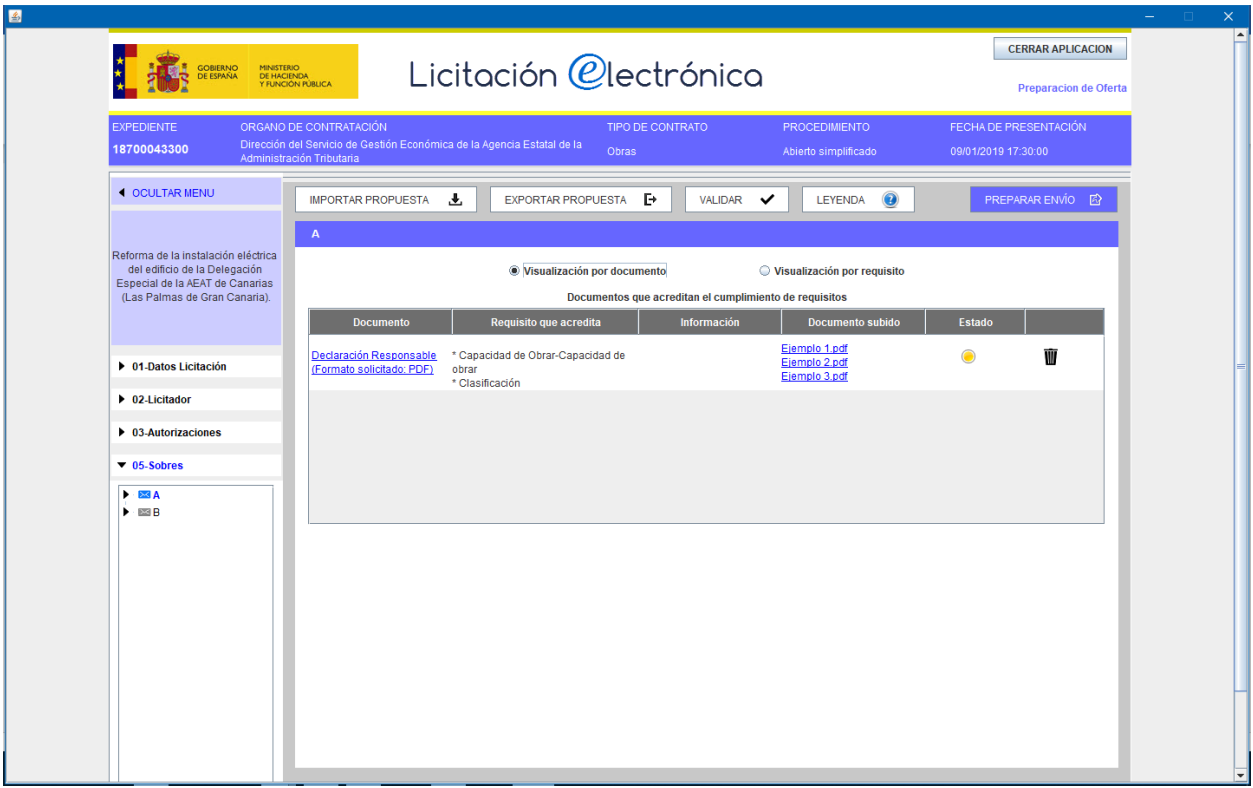

20.4.4. Una vez añadida toda la documentación necesaria a cada uno de los sobres, es necesario que esta sea firmada dentro de la propia aplicación. Para ello, debemos hacer doble clip en el sobre que queremos firmar, nos aparecerá una nueva línea denominada **"firma de documentos"**.

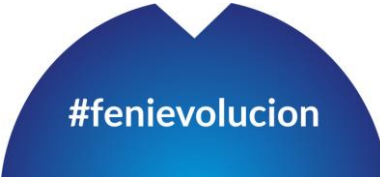

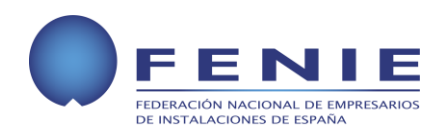

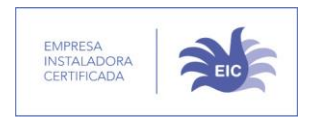

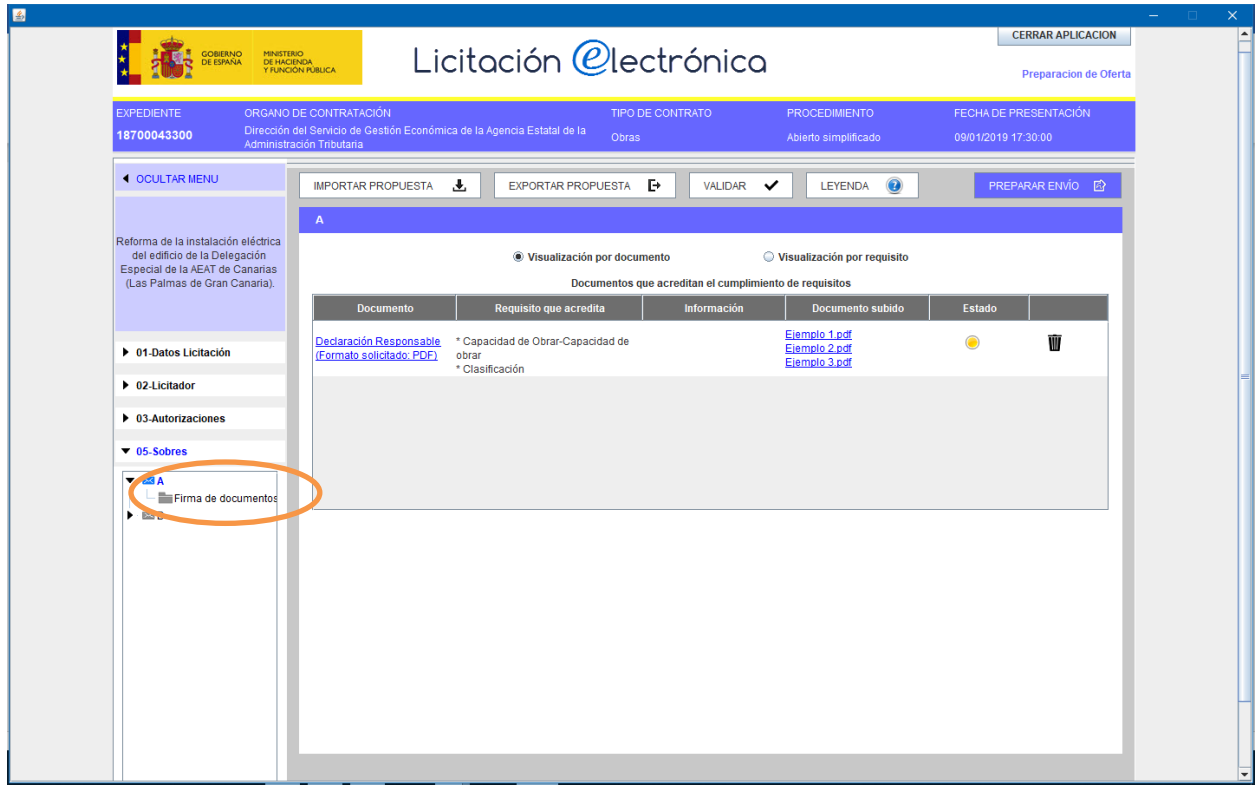

20.4.5. Una vez desplegada esta opción, pinchamos en ella y se nos abrirá una pantalla similar a la siguiente, en la que debemos seleccionar los documentos que queremos firmar.

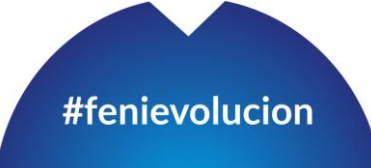

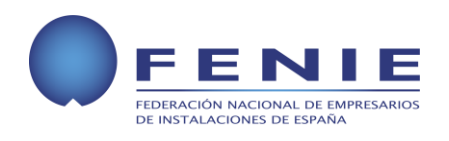

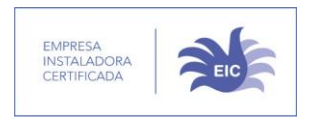

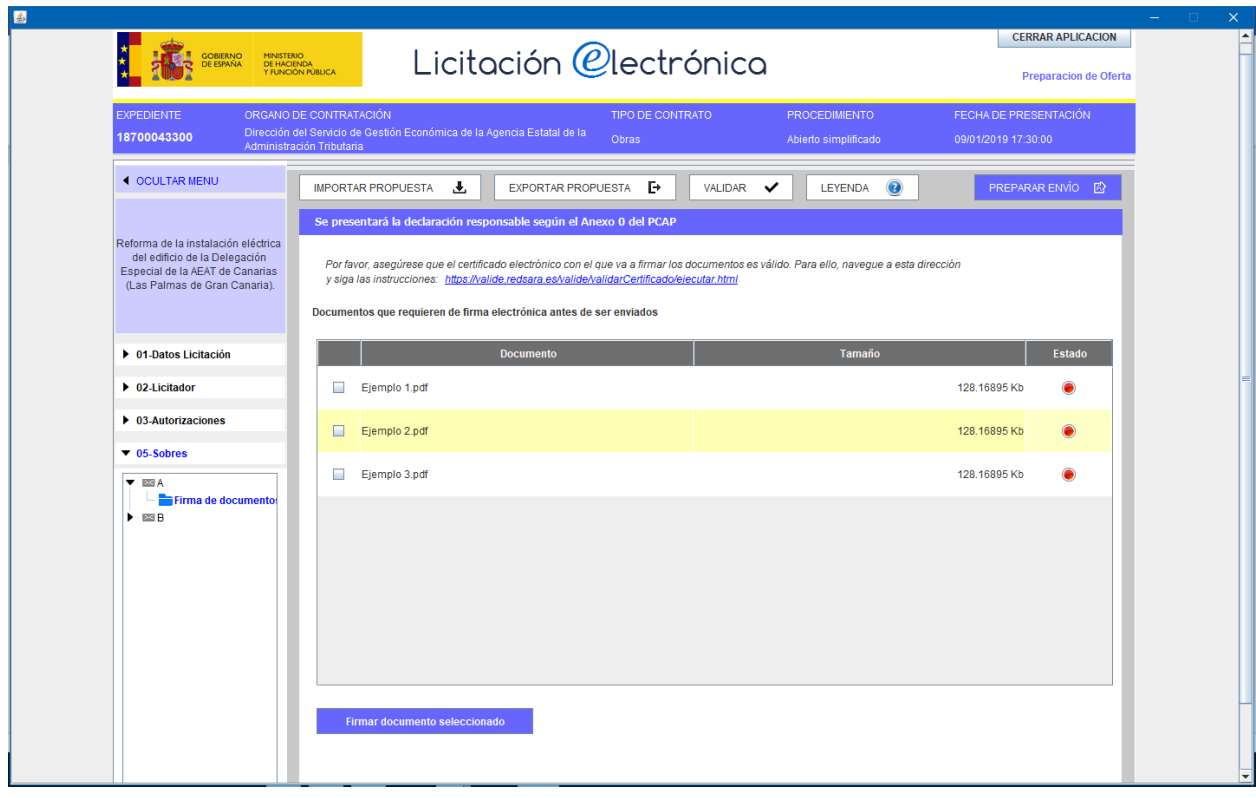

20.4.6. Para firmar los documentos, se debe ir pinchando de forma individual en el cuadro de cada uno de ellos, y pulsar el botón **"Firmar documento seleccionado"**, que nos llevará a una ventana similar a la siguiente, en la que con la firma digital de la persona responsable/apoderado, se firmará cada uno de los documentos pulsando el botón **"firmar"**.

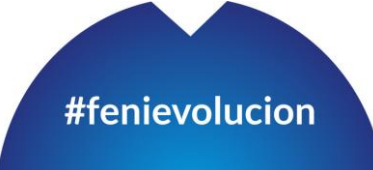

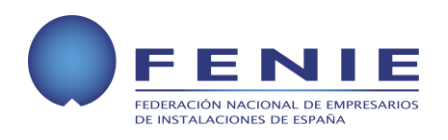

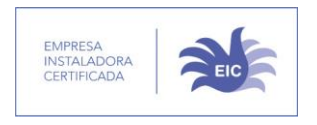

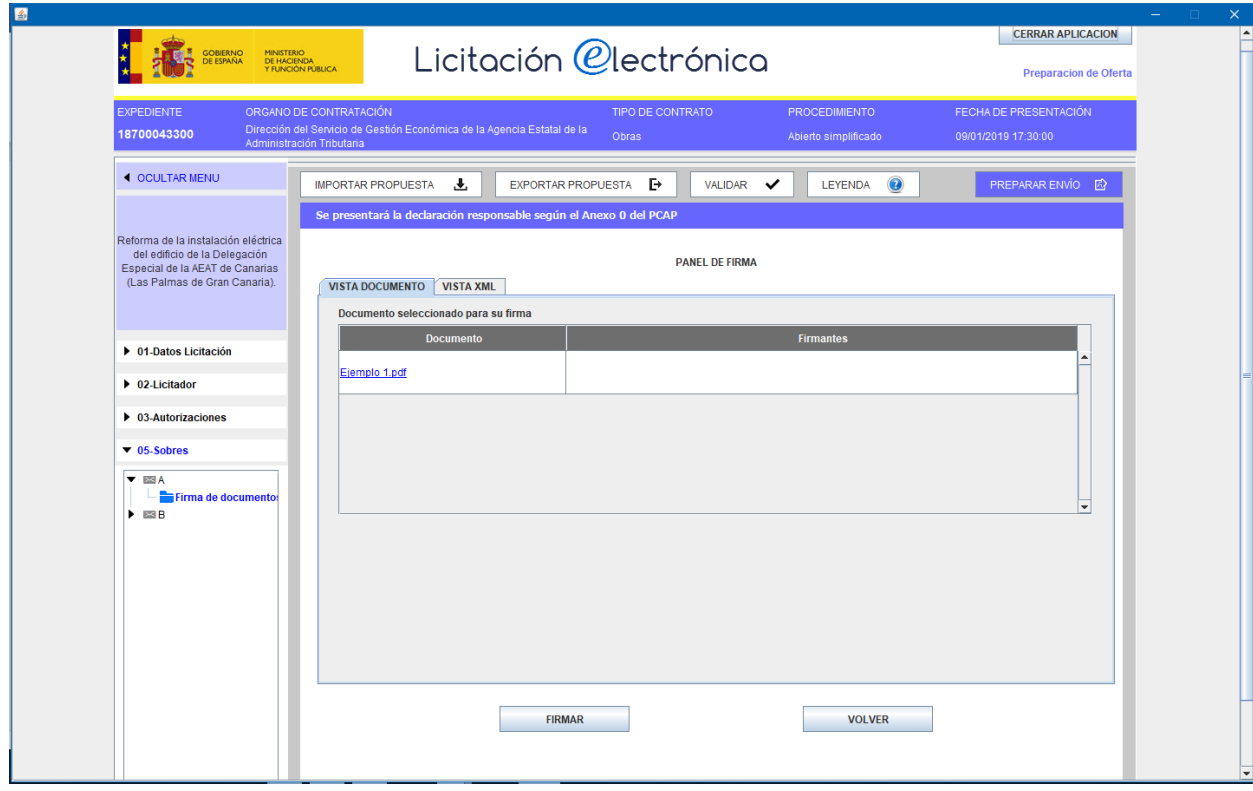

## *NOTA*

*No se pueden firmar varios documentos de forma conjunta, es necesario firmarlos de uno en uno.*

20.4.7. Una vez firmados todos los documentos de acuerdo a los requerimientos de los pliegos de condiciones, el color de la columna estado aparecerá en verde, tal y como se ilustra en la siguiente imagen:

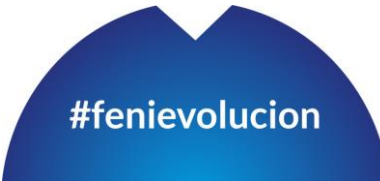

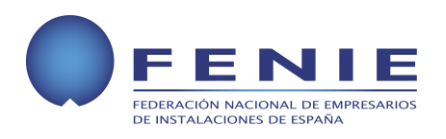

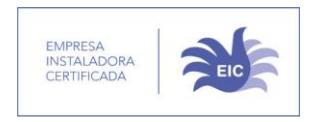

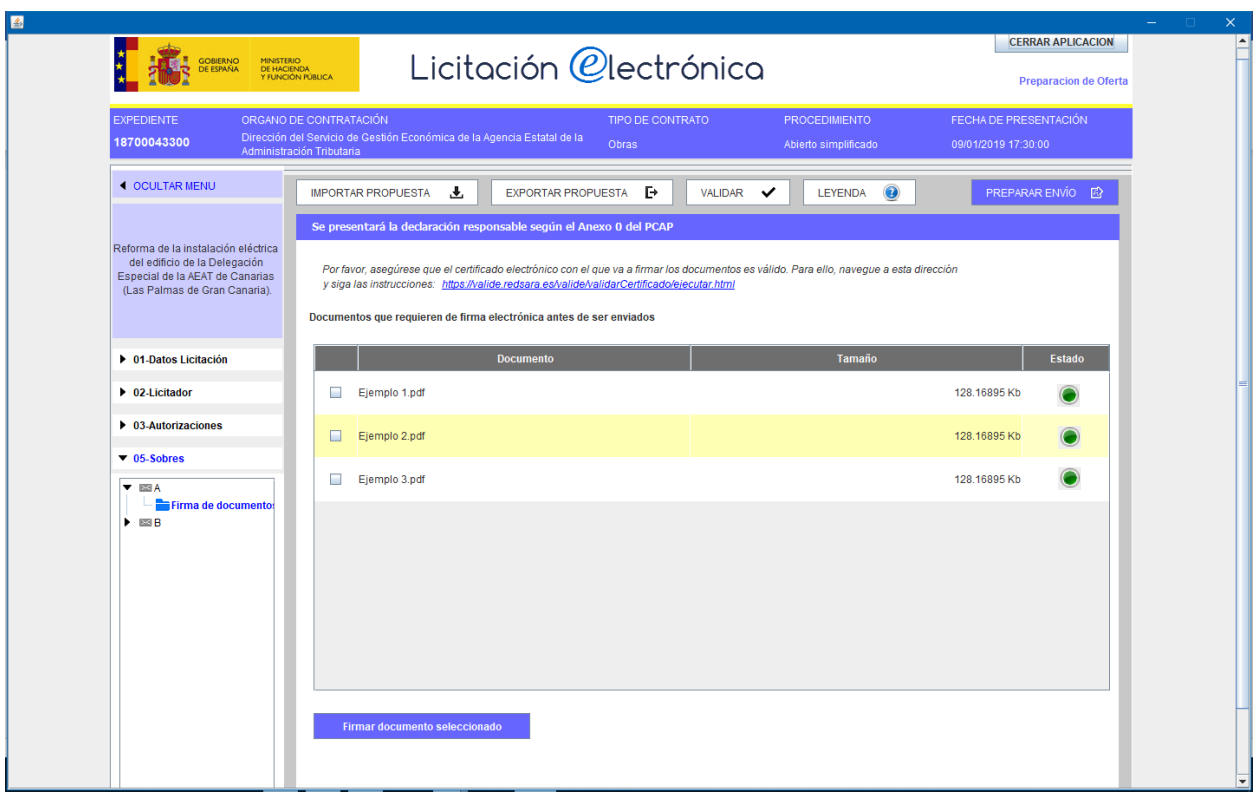

## *NOTA*

*Para que un documento se encuentre finalizado dentro de la plataforma, este deberá figurar en verde, esto querrá decir que esta anexado y firmado de forma adecuada.*

#### *NOTA*

*En la pestaña leyenda podemos encontrar el criterio de código de colores para los distritos tipos de documentación, tal y como se ilustra en la imagen siguiente:*

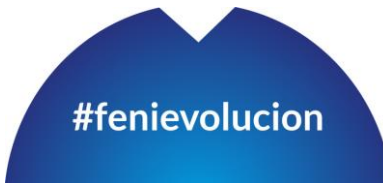

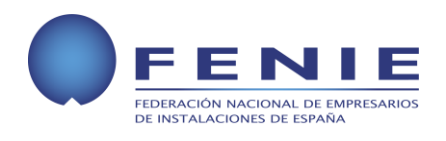

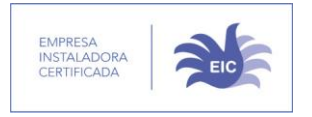

#### **LEYENDA DE COLORES DE LOS ESTADOS**

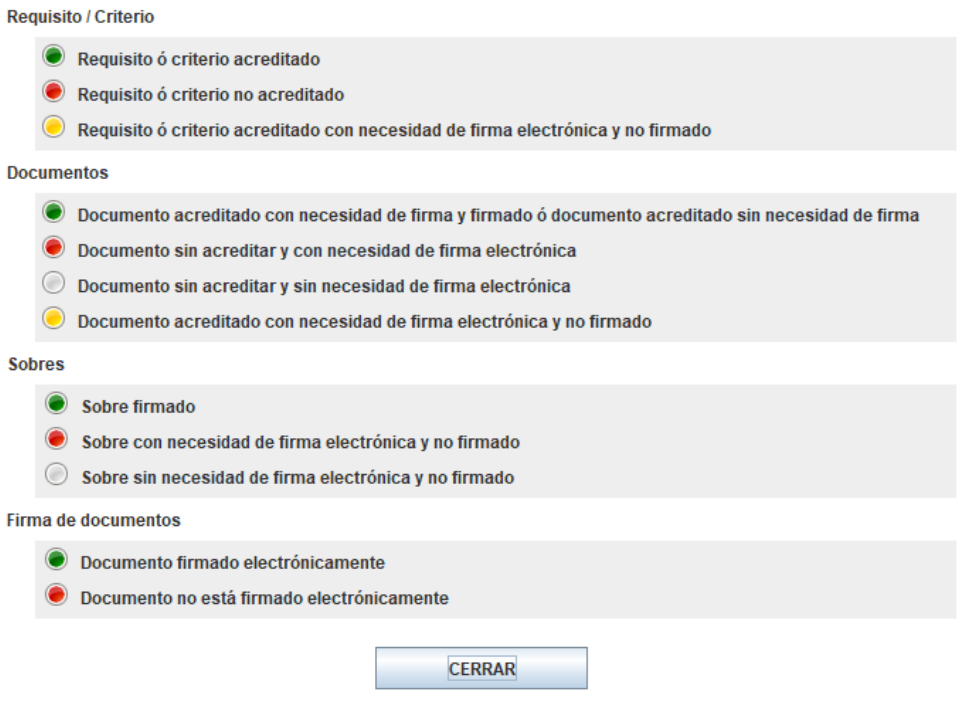

#### *NOTA*

*Para comprobar si hemos cumplimentado los datos necesarios, así como conocer si todos los documentos se encuentran en el estado adecuado, pulsamos en la pestaña validar. En caso de que falte algún documento, se marcará con una cruz roja de forma similar a la imagen siguiente:*

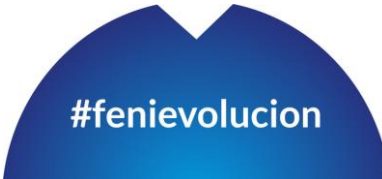

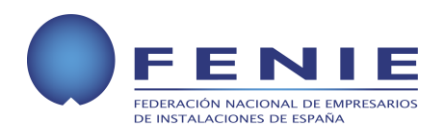

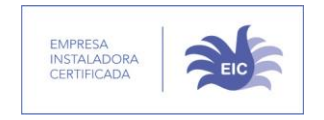

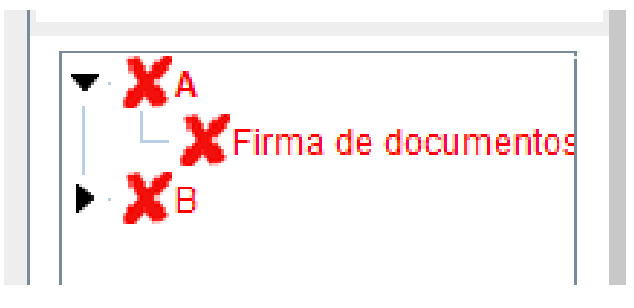

20.4.8. Una vez dispongamos de toda la documentación preparada, pinchamos en el botón **"Preparar Envío"**

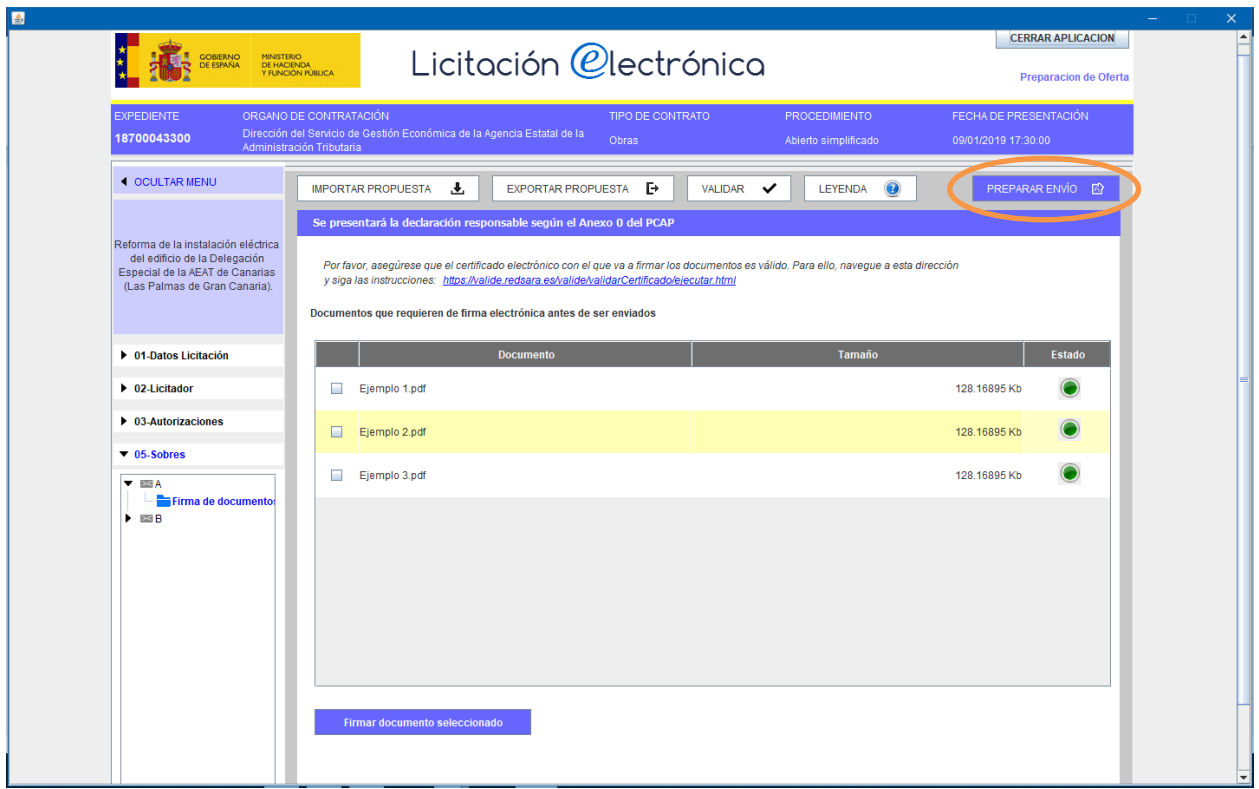

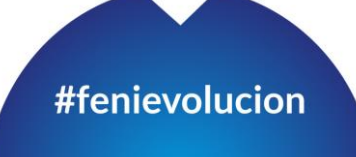

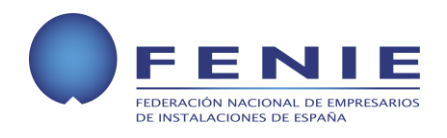

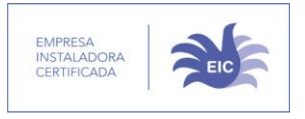

20.4.9. Tras esto llegaremos a una ventana similar a la siguiente, donde las diferentes opciones son:

- Simular presentación
- Generar etiquetas
- Descargar Justificante

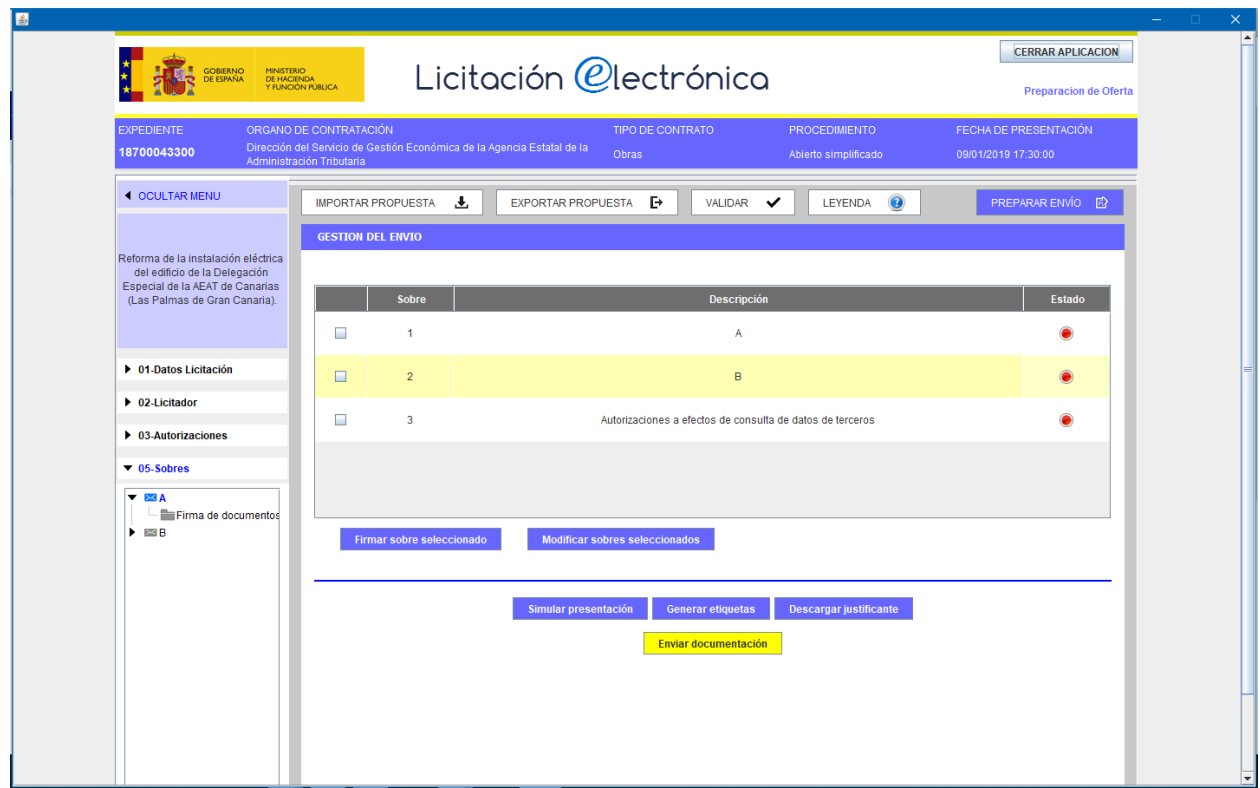

20.4.10. Finalmente realizamos el envío de la documentación a través del botón **"Enviar documentación"** y descargamos el justificante de envío pulsando en el botón "Descargar Justificante".

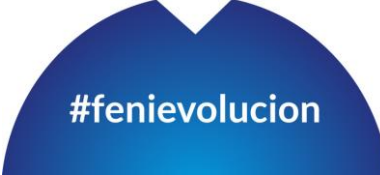

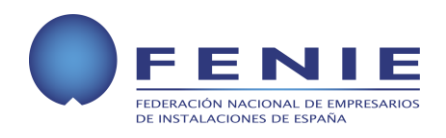

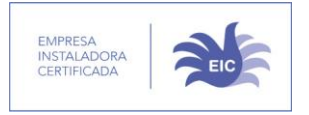

## *NOTA*

*Antes de realizar el envío definitivo, es recomendable realizar una "simulación de presentación".*

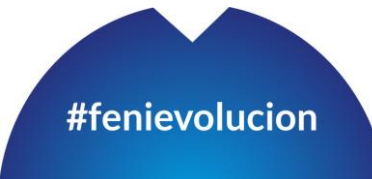